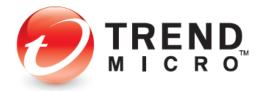

# Trend Micro<sup>™</sup> Antivirus 2021 for Mac<sup>®</sup> Product Guide

V1.0

Trend Micro Incorporated 225 E. John Carpenter Freeway, Suite 1500 Irving, Texas 75062 U.S.A. Phone: +1 (817) 569-8900 Toll-free: (888) 762-8763 www.trendmicro.com Trend Micro Incorporated reserves the right to make changes to this document and to the service described herein without notice. Before implementing the service, please review the readme file and the latest version of the applicable user documentation.

Trend Micro, the Trend Micro t-ball logo, and Antivirus for Mac are trademarks or registered trademarks of Trend Micro, Incorporated. All other product or company names may be trademarks or registered trademarks of their owners.

Copyright © 2020 Trend Micro Incorporated, Consumer Technical Product Marketing. All rights reserved.

*Trend Micro™ Antivirus 2021 for Mac® - Product Guide* provides help for analysts, reviewers, potential customers, and users who are evaluating, reviewing, or using Trend Micro Antivirus for Mac.

This product guide can be read in conjunction with its companion guides, which can be accessed from the <u>Home Support/Product Support</u> dropdown menu, as well as the individual links below:

- Trend Micro<sup>™</sup> Security for Windows Product Guide
- Trend Micro<sup>™</sup> Mobile Security for Android Product Guide
- Trend Micro<sup>™</sup> Mobile Security for iOS Product Guide
- Trend Micro<sup>™</sup> Password Manager for Windows and Android Product Guide
- Trend Micro<sup>™</sup> Password Manager for Mac and iOS Product Guide

DOCUMENT PROFILE:

Product Name: Trend Micro<sup>™</sup> Antivirus 2021 for Mac<sup>®</sup> (v11) Document Title: Trend Micro<sup>™</sup> Antivirus 2021 for Mac<sup>®</sup> - Product Guide Document Filename: PG - TM Antivirus 2021 for Mac - Product Guide v1.0 Document Release Date: October 21, 2020 Team: Consumer Technical Product Marketing

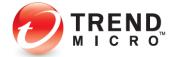

| Chapter 1: Introducing Trend Micro <sup>™</sup> Antivirus for Mac           | 4    |
|-----------------------------------------------------------------------------|------|
| Product Overview                                                            | 4    |
| Key Features                                                                | 5    |
| System Requirements                                                         | 6    |
| Incompatible Software                                                       | 6    |
| Internet Connection                                                         | 6    |
| Global Availability                                                         | 7    |
| Contacting Trend Micro                                                      | 7    |
| Consumer Support Line                                                       | 7    |
| Free phone, email and chat support                                          | 7    |
| Premium Services                                                            | 7    |
| Chapter 2: Getting Started with Trend Micro™ Antivirus for Mac <sup>®</sup> | 8    |
| Install Trend Micro Antivirus                                               |      |
| Enable the Helper Tool, Provide Full Disk Access, and Secure Your Webcam    | . 16 |
| Set Up Folder Shield to Protect Yourself from Ransomware                    |      |
| Update Trend Micro Antivirus                                                | . 22 |
| Install Trend Micro Toolbar in Your Browser                                 | . 24 |
| Enable Fraud Buster to Protect Gmail Webmail                                | . 28 |
| Chapter 3: Using Trend Micro™ Antivirus for Mac                             | . 31 |
| The Console Overview                                                        |      |
| Scan Now                                                                    |      |
| Web: Privacy Scanner for Social Networks                                    |      |
| Web: Web Threat Protection                                                  |      |
| Web: Website Filter   Managing Your Children's Online Activity              |      |
| Scans: Scan Options   Smart, Custom, and Full Scans                         |      |
| Scans: Scan Preferences   Change Settings   Schedule Scans                  |      |
| Folder Shield                                                               |      |
| Logs                                                                        |      |
| Antivirus for Mac Support                                                   |      |
|                                                                             |      |
|                                                                             |      |

| About | Trend Micro | ) | 53 |
|-------|-------------|---|----|
|-------|-------------|---|----|

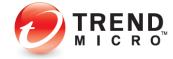

# Chapter 1: Introducing Trend Micro<sup>™</sup> Antivirus for Mac

This chapter introduces you to **Trend Micro™ Antivirus for Mac®**. The topics discussed in this chapter include:

- Product Overview
- Key Features
- System Requirements
- Incompatible Software
- Internet Connection

## **Product Overview**

#### **Platform-Independent Threats**

Motivated by the lure of profits from the sale of stolen confidential information, cyber criminals of today have shifted to the Web and to social networking sites as their chosen attack vectors, which provide ideal environments for cybercrime. Mac users expose more information than they should on social networks—and don't understand how they can set their privacy settings to protect against identity theft; while Web Threats, which include "phishing" scams, take advantage of human weakness more than just operating system vulnerabilities, making these attacks truly "platform-independent." Web Threats, particularly within social networks, are the fastest growing type of attack, and Mac users are just as susceptible as PC users.

#### **Trend Micro™ Antivirus for Mac®**

As Macs are not immune to viruses and other Internet threats, Mac users need privacy protection, among other security threats, when shopping, banking, and socializing online. Trend Micro Antivirus for Mac safeguards your digital life and protects it against online threats, dangerous websites, and identity thieves. Its unique security is designed to safeguard your privacy on social networks like Facebook, Google+, Twitter, and LinkedIn. With Trend Micro, you can relax and enjoy your digital life safely.

Antivirus for Mac is designed to meet the security needs of Mac users. Rather than just porting a Windows-based product to the Mac, Trend Micro built Antivirus for Mac from the ground up. Taking this approach has allowed Trend Micro to focus on easy-to-use features that Mac users have come to expect, and to make the software work smoothly and seamlessly within the Mac operating system.

Antivirus for Mac is powered by Trend Micro's innovative cloud-based web reputation technologies, the <u>Trend Micro Smart Protection Network</u>. Antivirus for Mac also guards against infection by malicious software (viruses and spyware), with automatic, real-time scanning and automatic pattern file updates. The security technology behind these features results from Trend Micro's more than 30 years of security industry expertise.

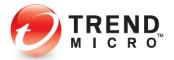

Trend Micro Antivirus for Mac®

- Features advanced anti-ransomware technology so your files won't be held hostage
- Is recognised by industry experts as delivering 100% protection (1)
- Is powered by XGen<sup>™</sup> Security to protect you from all the latest and evolving threats
- Blocks more than 250 million threats per day (2)

AV Comparatives, "Mac Security Test & Review," July 2018.
 Using the Trend Micro Smart Protection technology.

## **Key Features**

**Trend Micro™ Antivirus for Mac®** provides full-featured security in an easy-to-use program that won't get in your way during your daily activities.

Fraud Buster. Fraud Buster protects your Gmail webmail from scams and phishing attacks.

**Folder Shield.** Protects your chosen files and folders from dangerous malware and ransomware.

**Artificial Intelligence/Machine Learning**. Making the unknown known. With its evolutionary blend of threat protection techniques and high-fidelity machine learning, Trend Micro ™ XGen Endpoint Security<sup>™</sup>, now active in scans conducted by Trend Micro Antivirus for Mac, is always adapting to identify and defeat new ransomware and other unknown threats.

**Essential Protection.** Protects you from a wide range of malware, including viruses, spyware, image spam, and rootkits.

**Privacy Scanner.** Includes a Privacy Scanner for Facebook, Twitter, and LinkedIn that identifies privacy settings that may leave your personal information publicly available and vulnerable to identity theft.

**Detect Web Threats.** Automatically configured to protect against viruses and spyware by identifying and blocking dangerous links in websites, social networks, emails and instant messaging. It guards against identity theft by detecting spam emails containing phishing scams that can trick you into revealing confidential information. And it prevents websites from installing dangerous software on your Mac.

**Blocks Dangerous Websites.** Protects against viruses and spyware by identifying and blocking dangers links in websites, social networks, emails, and instant messaging.

**Trend Micro Toolbar.** Enabled for Safari, Google Chrome, or Mozilla Firefox, the Trend Micro Toolbar proactively warns you about any security risks associated with links on websites you visit, including popular social media sites. A page rating icon appears next to links on social networking sites, web mail, and search results. You can also mouse over a URL to obtain details about its trustworthiness.

**Real-Time Scanning.** Scans your Mac's memory in real time, so that you're always protected from any malicious files downloaded onto your computer.

Automatic Updates. Preconfigured to automatically receive updates to signatures and program files whenever they're available.

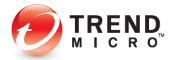

**Protect Kids Online.** Restrict or filter website access when your kids go online. Allows you to filter your family's access to the web by age groups and content categories. You can make exceptions to these general rules by adding URLs to Approved or Blocked Website lists. Ensure your family only views the content you approve.

**Custom and Scheduled Scanning.** Scan options allow "smart scans" to target typical areas on your system where malware lurks, as well as full scans and targeted scans—to pinpoint where the scan should occur. You can also designate the actions taken. And you can schedule scans to fit your own schedule.

**Logs.** Produces logs of its activity, so you always have a history of every action it takes and the results. This greatly assists malware troubleshooting.

## System Requirements

Before you attempt to install Trend Micro Antivirus for Mac, make sure that your Mac meets all of the minimum system requirements.

| Operating System                                           | CPU                                                  | Memory          | Disk Space |
|------------------------------------------------------------|------------------------------------------------------|-----------------|------------|
| Mac OS <sup>®</sup> X version 10.15<br>or later (Catalina) | Apple Macintosh<br>computer with an Intel®           | 2 GB            | 1.5 GB     |
| Mac OS <sup>®</sup> X version 10.14<br>or later (Mojave)   | Core™ Processor                                      |                 |            |
| Other Requirements                                         |                                                      |                 |            |
| Web Browser                                                | Apple <sup>®</sup> Safari <sup>®</sup> 12.0 or highe | er              |            |
|                                                            | Mozilla <sup>®</sup> Firefox <sup>®</sup> the newes  | st two versions |            |
|                                                            | Google Chrome™ the newes                             | st two versions |            |

Table 1. Trend Micro Antivirus 2021 for Mac (v11)

## Incompatible Software

To ensure successful installation of Trend Micro Antivirus for Mac you should uninstall other antivirus software first. If you have a previous version of Trend Micro Antivirus for Mac, the installation process will help you uninstall it first.

### Internet Connection

Antivirus for Mac needs an Internet connection for activating online, checking the expiration date, downloading updates, sending Trend Micro URL/web queries and logs to the portal, and browsing knowledge base pages on the Trend Micro Web site.

If you have a dial-up or other connection to the Internet that charges fees per connection, by the amount of time connected or for the amount of data downloaded, make sure your router or connection software does not automatically start a connection to support the features listed above to avoid extra connection fees. Follow your router's instructions to edit your router settings as required.

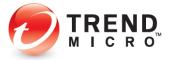

# **Global Availability**

September 9, 2020

# **Contacting Trend Micro**

Trend Micro Incorporated 225 E. John Carpenter Freeway, Suite 1500 Irving, Texas 75062 U.S.A. Phone: +1 (817) 569-8900 Toll-free: (888) 762-8763 www.trendmicro.com

## **Consumer Support Line**

(800) 864-6027

Monday - Friday, 5:00AM - 8:00PM Pacific

## Free phone, email and chat support

A current subscription of Trend Micro Antivirus for Mac includes free phone, email, and chat support. For more information, contact eSupport at: <u>www.trendmicro.com/support/home</u>.

## **Premium Services**

Trend Micro offers Premium Services for a wide variety of technical issues including installation, virus and spyware removal, PC Tune-ups, and more. For more information, visit <u>www.trendmicro.com/support/home</u>.

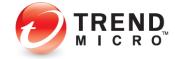

# Chapter 2: Getting Started with Trend Micro™ Antivirus for Mac®

This chapter shows you how to install **Trend Micro™ Antivirus for Mac®**. Topics discussed in this chapter include:

- Installing a Free Trial
- Installing a Paid edition using an existing Trend Micro Account
- Installing a Paid edition when creating a new Trend Micro Account.
- Enabling the Helper Tool, Providing Full Disk Access, Securing your Webcam
- Setting up Folder Shield to Protect Yourself from Ransomware
- Updating Trend Micro Antivirus
- Installing Trend Micro Toolbar in your Browser
- Enabling Fraud Buster

# **Install Trend Micro Antivirus**

Note: The sequence and screens shown below may vary slightly during installation, depending upon the type of installation you're conducting and the configuration of your Mac.

#### **To install Trend Micro Antivirus:**

- Download the application at <u>http://www.trendmicro.com/us/home/products/software/antivirus-for-mac/index.html</u>.
- 2. When **Trend Micro Antivirus 11.0.dmg** (2021) appears on your Mac desktop, double-click the icon. The **Trend Micro Antivirus Installer** appears.

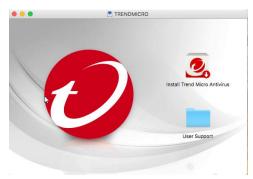

Figure 1. Trend Micro Antivirus Installer

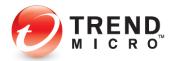

3. In the installer window, double-click **Install Trend Micro Antivirus**. A popup appears, saying "'Install Trend Micro Antivirus' is an application downloaded from the Internet. Are you sure you want to open it?

| 0 | "Install Trend Micro Antivirus" is an application<br>downloaded from the Internet. Are you sure you want to<br>open it?                                                             |
|---|----------------------------------------------------------------------------------------------------|
|   | "Install Trend Micro Antivirus" is on the disk image "Trend Micro<br>Antivirus-8.0.1176.dmg". Safari downloaded this disk image today at<br>3:20 PM from <b>onedrive.live.com</b> . |
|   | Don't warn me when opening applications on this disk image                                                                                                    |
| ? | Cancel Show Web Page Open                                                                                                    |

Figure 2. Install Trend Micro Antivirus Check

4. Click **Open**. A popup appears, indicating the installer will run a program to determine if **Trend Micro Antivirus** can be installed.

|   | install fren                      | d Micro Antivirus                                                                     |                                 |  |
|---|-----------------------------------|---------------------------------------------------------------------------------------|---------------------------------|--|
|   | determine if the To keep your con | will run a progra<br>he software can<br>puter secure, you s<br>all software from a tr | be installed.<br>hould only run |  |
|   | you're not sure a                 | bout this software's<br>e program and the in                                          | source, click                   |  |
|   |                                   | Cancel                                                                                | Continue                        |  |
|   |                                   |                                                                                       |                                 |  |
|   |                                   |                                                                                       |                                 |  |
|   |                                   |                                                                                       |                                 |  |
|   |                                   |                                                                                       |                                 |  |
|   |                                   |                                                                                       |                                 |  |
|   |                                   |                                                                                       |                                 |  |
| _ |                                   |                                                                                       |                                 |  |
|   |                                   |                                                                                       |                                 |  |

Figure 3. Pre-install Check

5. Click **Continue**. The **System Check** screen appears to verify the installation file. If a new one is found, the package will be downloaded automatically and will restart the installation.

|                                                        | Install Trend Micro Antivirus |  |
|--------------------------------------------------------|-------------------------------|--|
| <ul> <li>System Check</li> <li>Introduction</li> </ul> |                               |  |
| Data Collection     Notice                             |                               |  |
| License                                                |                               |  |
| Serial Number                                          |                               |  |
| Destination Select                                     |                               |  |
| Installation Type                                      |                               |  |
| Installation                                           |                               |  |
| <ul> <li>Subscription</li> </ul>                       |                               |  |
| <ul> <li>Summary</li> </ul>                            |                               |  |
|                                                        |                               |  |

Figure 4. System Check

6. Once the **System Check** is complete, the Installer **Welcome** screen appears.

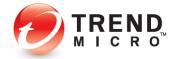

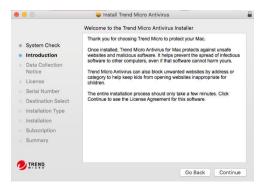

Figure 5. Welcome Screen

7. Click Continue. The Privacy and Personal Data Collection Disclosure appears.

|                                                                         | Trend Micro Antivirus                                                                                                    |
|-------------------------------------------------------------------------|----------------------------------------------------------------------------------------------------|
| System Check Introduction Data Collection Notice                        | Privacy and Personal Data Collection Disclosure<br>Your personal data privacy is important for Trend Micro.<br>To know what data will be collected in Trend Micro Antivirus for Mac,<br>please check below content.                                                                                                    |
| License     Serial Number     Destination Select     Installation Type  | and send feedback data regarding product usage to Trend Micro.<br>Some of the data may be considered personal data in certain<br>jurisdictions and under certain regulations. By installing Trend<br>Micro Arthvins for Mac, the following data will be collected in<br>order to provide update to all components. You cannot disable<br>the collection of this data. |
| <ul> <li>Installation</li> <li>Subscription</li> <li>Summary</li> </ul> | Email address, password, first name, computer<br>name, phone number (required to create your Trend Micro<br>account)     Host Name, Device ID, IP address, MAC address, Gateway<br>BSSID, Gateway MAC address (required to int users innow<br>which devices are protected by Trend Micro products)                                                                    |

Figure 6. Privacy and Personal Data Collection Disclosure

8. Scroll down to read the **Privacy and Personal Data Collection Disclosure.** If you agree, click **Continue**. The **Software License Agreement** appears.

|                                  | Software License Agreement                                                                                                    |
|----------------------------------|----------------------------------------------------------------------------------------------------|
| System Check                     | English                                                                                                    |
| Introduction                     | Trend Micro End User License Agreement<br>Software: Trend Micro Consumer Products and Premium Support Services                                                                                                    |
| Data Collection<br>Notice        | Version: English/Multi-country<br>Purpose: Trial and Palid Use Subscription License<br>Date: January 2019                                                                                                    |
| <ul> <li>License</li> </ul>      | IMPORTANT: THE FOLLOWING AGREEMENT ("AGREEMENT") SETS FORTH                                                                                                    |
| Serial Number                    | THE TERMS AND CONDITIONS UNDER WHICH TREND MICRO INCORPORATED<br>OR AN AFFILIATE LICENSOR ("TREND MICRO") IS WILLING TO (A) LICENSE                                                                                                    |
| Destination Sele                 |                                                                                                    |
| Installation Type                |                                                                                                    |
| <ul> <li>installation</li> </ul> | WITH TREND MICRO. THE TERMS AND CONDITIONS OF THE AGREEMENT<br>THEN APPLY TO YOUR USE OF THE SOFTWARE AND THE PREMIUM SUPPORT                                                                                                    |
| <ul> <li>Subscription</li> </ul> | SERVICES AND RELATED SUBSCRIPTION SERVICES. PLEASE PRINT THIS<br>AGREEMENT FOR YOUR RECORDS AND SAVE A COPY ELECTRONICALLY.                                                                                                    |
| Summary                          | Please see Trend Micro's Global Privacy Notice at www.trendmicro.com/privacy<br>which applies to any processing of personal data by Trend Micro related to You or<br>Your household's use of the Software or Premium Support Services. |
| -                                | You must read and accept this Agreement and You confirm that You have seen and<br>have had the opportunity to read the Global Privacy Notice before You have installed or                                                              |

Figure 7. Software License Agreement

9. Scroll down to read the **Software License Agreement**. When you're done reading, click **Continue**. A popup appears for you to agree or disagree to the agreement.

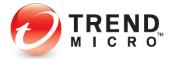

|         |                                          |                | installing the so<br>license agreem                                                                              | ftware you must agree to tent.                                                                                                    | the terms of                                                                                                    |                                                                               |
|---------|------------------------------------------|----------------|----------------------------------------------------------------------------------------------------|----------------------------------------------------------------------------------------------------|----------------------------------------------------------------------------------------------------|-------------------------------------------------------------------------------|
|         | Svs                                      |                |                                                                                                    |                                                                                                    |                                                                                                    |                                                                               |
|         | Intr                                     | Click Agree t  | o continue or clicl                                                                                              | k Disagree to cancel the ins                                                                                                    | tallation and                                                                                                    |                                                                               |
| 0       | Dat<br>Not                               | quit the Insta | iller.                                                                                                    |                                                                                                    |                                                                                                    |                                                                               |
| •       | Lic                                      | Read Lic       | ense                                                                                                    | Disagree                                                                                                    | Agree                                                                                                    | п                                                                             |
| 0 0 0 0 | Destin<br>Installa<br>Installa<br>Subsci | ription        | THE "SOFTWAF<br>PROVIDE THE T<br>USER OR AN AU<br>THIS AGREEMET<br>WITH TREND M<br>THEN APPLY TO<br>SERVICES AND | E ELECTION TITICITU INICIAL IN<br>EC. AND ACCOMPANYING "DOC<br>PREMIUM SUPPORT SERVICES" T<br>THORIZED REPRESENTATIVE OF<br>TITIORIZED REPRESENTATIVE OF<br>ICRO. THE TERMS AND CONDITI<br>YOUR USE OF THE SOFTWARE AN<br>RELATED SUBSCRIPTION SERV<br>IR YOUR RECORDS AND SAVE A C | UMENTATION" OF<br>O "YOU" AS AN IN<br>AN ENTITY. BY AC<br>SINDING LEGAL CO<br>ONS OF THE AGI<br>ONS OF THE AGI<br>OT THE PREMIUM<br>ICES. PLEASE PR | R (B) TO<br>IDIVIDUAL<br>CEPTING<br>ONTRACT<br>REEMENT<br>SUPPORT<br>UNT THIS |
|         | Summ                                     | ary<br>D       | which applies to a<br>Your household's<br>You must read and                                                      | Micro's Global Privacy Notice at<br>my processing of personal data by<br>use of the Software or Premium Su<br>d accept this Agreement and You co<br>tunity to read the Global Privacy Not                                                                                           | Trend Micro relate<br>pport Services.                                                                                                    | d to You or<br>e seen and                                                     |

Figure 8. Accept Agreement

10. If you do, click **Agree**. A screen appears for you to **Enter a Serial Number** or **Start a Free Trial.** 

|                           | Enter Serial Number                                                                                                    |  |
|---------------------------|----------------------------------------------------------------------------------------------------|--|
| System Check              | Enter a serial number, or select the free trial version: <ul> <li>Enter a serial number for Trend Micro Antivirus</li> </ul> |  |
| Data Collection<br>Notice | Serial Number:                                                                                                    |  |
| License                   | Look for the environment of the installation OD environment                                                                  |  |
| Serial Number             | Look for the serial number on the installation CD cover or<br>sticker in the packaging. If you made a purchase online,       |  |
| Destination Select        | check the email receipt instead.                                                                                             |  |
| Installation Type         |                                                                                                    |  |
| Installation              |                                                                                                    |  |
|                           | Start a free trial of Trend Micro Antivirus                                                                                  |  |
| Summary                   |                                                                                                    |  |
| TREND                     |                                                                                                    |  |

Figure 9. Enter Serial Number

- 11. Choose the type of installation you prefer.
  - For a **Paid** version, enter the **Serial Number** in the field provided. Once installed, the sequence for activation will differ slightly:
    - a) if you already have a Trend Micro Account
    - b) if you need to set up a new Trend Micro Account.
  - For a Free Trial, simply select the button Start a Free trial of Trend Micro Antivirus.
- 12. Regardless of your choice, a window then appears, indicating that a **Standard Install** will begin on your computer, calculating the amount of space it will take. You can **Change Install Location** by clicking the button. Trend Micro recommends you leave the install location as is.

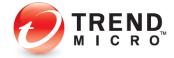

| 0 0                                            | 🥪 Install Trend Micro Antivirus                                                                  |
|------------------------------------------------|--------------------------------------------------------------------------------------------------|
|                                                | Standard Install on "M 📰 🖬 i"                                                                    |
| System Check                                   | This will take 74 MB of space on your computer.                                                  |
| Introduction                                   | Click Install to perform a standard installation of this software                                |
| <ul> <li>Data Collection<br/>Notice</li> </ul> | for all users of this computer. All users of this computer will<br>be able to use this software. |
| License                                        |                                                                                                  |
| Serial Number                                  |                                                                                                  |
| Destination Select                             |                                                                                                  |
| Installation Type                              |                                                                                                  |
| Installation                                   |                                                                                                  |
| <ul> <li>Subscription</li> </ul>               |                                                                                                  |
| Summary                                        |                                                                                                  |
|                                                | Change Install Location                                                                          |
|                                                |                                                                                                  |
|                                                | Go Back Install                                                                                  |

Figure 10. Standard install

13. Click **Install**. A popup appears for you to enter your **Administrator Credentials** to allow the install.

| $\cap$ | Installer is trying | g to install ne | w software. |
|--------|---------------------|-----------------|-------------|
| 0      | Enter your password | to allow this.  |             |
| Canada | User Name:          |                 |             |
|        | Password:           |                 |             |
|        |                     |                 |             |

Figure 11. Administrator Credentials

14. Enter the **Username** and **Password** for the administrative account on your Mac and click **Install Software**. The installation proceeds, writing files to your hard disk.

| 0 😑 0                                          | 🥪 Install Trend Micro Antivirus  | 9        |
|------------------------------------------------|----------------------------------|----------|
|                                                | Installing Trend Micro Antivirus |          |
| System Check                                   |                                  |          |
| Introduction                                   |                                  |          |
| <ul> <li>Data Collection<br/>Notice</li> </ul> | Writing files                    |          |
| License                                        | writing mes                      |          |
| Serial Number                                  |                                  |          |
| Destination Select                             |                                  |          |
| Installation Type                              |                                  |          |
| Installation                                   |                                  |          |
| Subscription                                   |                                  |          |
| Summary                                        |                                  |          |
|                                                | Go Back                          | Continue |

Figure 12. Installing Trend Micro Antivirus

At this point, **Activation** is determined by the type of installation you performed.

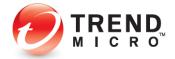

v1.0

#### A Free Trial:

15. If you installed a **Free Trial**, a window now appears, recommending you optionally provide your email address to receive the latest news and offers from Trend Micro.

|                                                                                                    | Trend Micro Antivirus now prote                                                 | cts you                                        |
|----------------------------------------------------------------------------------------------------|---------------------------------------------------------------------------------|------------------------------------------------|
| System Check     Introduction     Data Collection Notice     Serial Number     Destination Select     Installation Type     Installation     Subscription | Please provide your email add<br>and offers from Trend Micro.<br>Email Address: | dress to receive the latest news<br>(Optional) |
| TREND                                                                                                    |                                                                                 |                                                |

Figure 13. Provide Your Email Address

16. Enter your preferred email address if you wish, or simply click **Continue**.

#### **A Paid Subscription**

17. If you installed a **Paid** version, a screen appears, asking you to enter your email address to **Activate Your Protection.** 

| Activate Your Protection                                                                       | 🕗 TREND    |
|------------------------------------------------------------------------------------------------|------------|
| ceivating your software will take just a few moments. Enter your email address below to get sh | artad.     |
| f you have activated Trend Micro software before, please provide the email address you used    | last time. |
| Email address:                                                                                 |            |
|                                                                                                |            |
|                                                                                                |            |
|                                                                                                |            |
|                                                                                                |            |
|                                                                                                |            |
|                                                                                                |            |
| Why do you need to activate?                                                                   |            |
|                                                                                                |            |

Figure 14. Activate Your Protection

You now have two options:

- Use an existing Trend Micro Account. Provide the already-existing email address for this account.
- Create a new Trend Micro Account. Provide a new preferred email address.

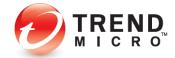

#### Use an Existing Trend Micro Account:

If you have activated Trend Micro software before, simply enter the email address you used to create your Trend Micro Account and click Next. A screen appears for you to Sign In to your account.

| 0.0                             | Trend Micro Antivirus for Mac |                            |
|---------------------------------|-------------------------------|----------------------------|
| 🕽 🖉 🗿 Sign In                   |                               | Create a new account 💋 TRE |
| ease sign into your Trend Micro | account.                      |                            |
|                                 |                               |                            |
| Email address<br>Password       |                               |                            |
| Password                        |                               |                            |
|                                 | Forgot your paseword?         |                            |
|                                 |                               |                            |
|                                 |                               |                            |
|                                 |                               |                            |
|                                 |                               |                            |
|                                 |                               |                            |
|                                 |                               |                            |
|                                 |                               |                            |
|                                 |                               |                            |

#### Figure 15. Sign In

19. Enter the **Password** for your Trend Micro account and click **Next**. A screen appears for you to name the computer.

|                                                                              | Trend Micro Antivirus for Ma                                                                                 |                                                                                                |
|------------------------------------------------------------------------------|----------------------------------------------------------------------------------------------------|------------------------------------------------------------------------------------------------|
| <ol> <li>Activate</li> </ol>                                                 | Your Protection                                                                                              |                                                                                                |
| Naming the computer ca                                                       | n help you keep track of where you have installed th                                                         | he software.                                                                                   |
| Comp                                                                         | ter name:                                                                                                    |                                                                                                |
| Wondering why this co                                                        | mputer needs a name?                                                                                         |                                                                                                |
| Entering a unique name<br>one computer to anothe<br>in the living room, etc. | every time you install the software makes everything<br>or deactivate an old installation. You might want to | g easier if you need to switch protection from<br>use something like Laptop for work, Computer |
|                                                                              |                                                                                                    |                                                                                                |
|                                                                              |                                                                                                    |                                                                                                |
|                                                                              |                                                                                                    |                                                                                                |
|                                                                              |                                                                                                    |                                                                                                |
|                                                                              |                                                                                                    |                                                                                                |
| Why do you need to act                                                       | ste?                                                                                                    |                                                                                                |
|                                                                              |                                                                                                    | Next                                                                                           |

#### Figure 16. Computer Name

20. Enter a computer name to help identify it in your Trend Micro Account and click **Next**. A screen appears, saying **Protection Activated**.

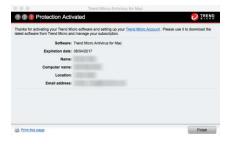

Figure 17. Protection Activated

21. Your protection is activated and the installation is complete. Click the **Finish** to close the **Protection Activated** screen.

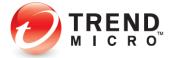

#### Create a new Trend Micro Account:

22. If you have *not* activated Trend Micro Software before, enter your preferred email address in the Activate Your Protection screen and click Next. A screen appears, asking you to Enter Account Information.

| bu need to set up an account to ac | tivate this program by providing | all of the information requ | jested below. |
|------------------------------------|----------------------------------|-----------------------------|---------------|
| Email address:                     |                                  |                             |               |
| Password:                          |                                  |                             |               |
| Confirm password:                  |                                  |                             |               |
| Salutation:                        | Mr.                              |                             |               |
| First name:                        |                                  |                             |               |
| Last name:                         |                                  |                             |               |
| Computer name:                     |                                  |                             |               |
| Phone number:                      |                                  |                             |               |
| Location:                          | United States                    | 4)                          |               |
|                                    | I have read and agree to the I   | rend Micro Privacy Statem   | ent.          |

Figure 18. Enter Account Information

- 23. Enter your account information, then read the **Trend Micro Privacy Statement.** If you agree to the terms, check "I have read and agree to the Trend Micro Privacy Statement."
- 24. Keep or remove the check from the box to "Receive the latest news and offers from Trend Micro," and click **Next**. A screen appears to **Check What You Entered.**

| If you want to edit the information b | elow, click the Back button                         |  |
|---------------------------------------|-----------------------------------------------------|--|
| Software:                             | Trend Micro Antivirus for Mac                       |  |
| Email address:                        |                                                     |  |
| Password:                             |                                                     |  |
| Salutation:                           | Mr.                                                 |  |
| First Name:                           | _                                                   |  |
| Last Name:                            | -                                                   |  |
| Computer name:                        | Mini-VM                                             |  |
| Phone:                                |                                                     |  |
| Location:                             | United States                                       |  |
| 2                                     | Receive the latest news and offers from Trend Micro |  |
|                                       |                                                     |  |

Figure 19. Check What You Entered

25. Make sure your entries are correct and click **Next**. A screen appears saying **Protection Activated**.

| abest software from Trend Micro | d Micro software and setting up your Trend Micro Account . F<br>o and manage your subscription. | rease use it to download the |
|---------------------------------|-------------------------------------------------------------------------------------------------|------------------------------|
| Softwa                          | ere: Trend Micro Antivirus for Mac                                                              |                              |
| Expiration da                   | ate: 06/04/2017                                                                                 |                              |
| Nar                             | ne:                                                                                             |                              |
| Computer nar                    | me:                                                                                             |                              |
| Locati                          | on:                                                                                             |                              |
| Email addre                     | 55:                                                                                             |                              |
|                                 |                                                                                                 |                              |
|                                 |                                                                                                 |                              |
|                                 |                                                                                                 |                              |

Figure 20. Protection Activated

26. Click **Finish** to close the activation screen.

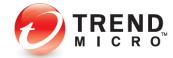

# Enable the Helper Tool, Provide Full Disk Access, and Secure Your Webcam

1. Once installation is complete, a System popup appears saying **System Extension Blocked.** Don't worry, we'll enable this next.

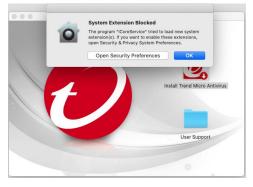

Figure 21. System Extension Blocked

2. Click **OK**. A wizard appears, saying **Installation Was Completed Successfully** and prompts you to begin installation of the **Helper Tool**.

| 00                                                     | 🥪 Install Trend Micro Antivirus                                                                            | 6 |
|--------------------------------------------------------|----------------------------------------------------------------------------------------------------|---|
|                                                        | The installation was completed successfully.                                                               |   |
| <ul> <li>System Check</li> <li>Introduction</li> </ul> | ()                                                                                                    |   |
| <ul> <li>Data Collection<br/>Notice</li> </ul>         | Helper Tool Required                                                                                       |   |
| License                                                | After clicking the Close button, please follow the on-screen                                               |   |
| Serial Number                                          | instructions to install a helper tool so that Trend Micro Antivirus<br>can protect your computer properly. |   |
| Destination Select                                     | Learn more                                                                                                 |   |
| Installation Type                                      |                                                                                                    |   |
| Installation                                           | 0                                                                                                    |   |
| Subscription                                           |                                                                                                    |   |
| • Summary                                              |                                                                                                    |   |
|                                                        | Go Back Close                                                                                              |   |

Figure 22. Helper Tool Required Wizard

3. Click the **Close** button to close the window. A popup appears for you to give permission to install the **Helper Tool** by entering your **User Name** and **Password**.

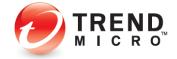

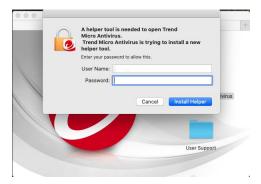

Figure 23. Provide User Name and Password

4. Once you do, click Install Helper. A window appears for you to Set Up Required Permissions.

| 1                              | Antivirus for Mac Permission Setup                                                                                                    |
|--------------------------------|----------------------------------------------------------------------------------------------------|
| Set Up Required<br>Permissions |                                                                                                    |
|                                | Set Up Required Permissions                                                                                                    |
| System<br>Extension            | Trend Micro Antivirus needs System Extension and Full Disk Access to provide<br>complete protection for your computer. Click <b>Continue</b> and follow the on-<br>screen instructions to allow Trend Micro AntiVirus to open on this computer. It<br>only takes a few minutes. |
|                                | Learn more                                                                                                    |
|                                | Note: Make sure you close the System Preferences window before proceeding.                                                                                                    |
| Full Disk Access               | Close                                                                                                    |
|                                |                                                                                                    |

Figure 24. Set Up Required Permissions

5. Click **Continue**. A window appears outlining three steps for you to give permission to allow installation of the extension.

|                                | Antivirus for I  | Mac Permission Setup                                                  |
|--------------------------------|------------------|-----------------------------------------------------------------------|
| Set Up Required<br>Permissions | Step 1:          | Click the button below.<br>Open Security & Privacy                    |
|                                | Step 2:          | Click the lock icon and provide<br>your password to allow<br>changes. |
| System<br>Extension            | Step 3:          | Click Allow.                                                          |
| Full Disk Access               |                  |                                                                       |
|                                | Still need help? | Close                                                                 |

Figure 25. Open Security & Privacy

6. **Step 1:** Click the **Open Security & Privacy** button. This opens the **Security & Privacy** window.

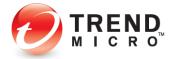

|                                                             | Security & P                               | rivacy    |                 | Q Search   |
|-------------------------------------------------------------|--------------------------------------------|-----------|-----------------|------------|
| Gen                                                         | eral FileVault I                           | irewall   | Privacy         |            |
| A login password has been                                   | n set for this user                        | Chang     | ge Password     |            |
| 🛛 🛛 Require password                                        | 1 minute 🖸                                 | after sle | ep or screen sa | ver begins |
| Show a message<br>Disable automatic                         |                                            | ocked     |                 |            |
| (V) Disable automatic                                       |                                            |           |                 |            |
|                                                             |                                            |           |                 |            |
|                                                             |                                            |           |                 |            |
|                                                             |                                            |           |                 |            |
|                                                             |                                            |           |                 |            |
|                                                             |                                            |           |                 |            |
| Allow apps downloaded f                                     | rom:                                       |           |                 |            |
| O App Store                                                 |                                            |           |                 |            |
|                                                             |                                            |           |                 |            |
| O App Store                                                 |                                            |           |                 |            |
| App Store     App Store and Ide                             | intified developens                        | ro Antivi | rus Extension"  |            |
| O App Store                                                 | ntified developers                         | ro Antivi | rus Extension"  |            |
| App Store<br>• App Store and ide<br>System software from ap | ntified developers                         | ro Antivi | rus Extension"  |            |
| App Store<br>• App Store and ide<br>System software from ap | ntified developers                         | ro Antivi | rus Extension"  |            |
| App Store<br>• App Store and ide<br>System software from ap | ntified developers<br>plication "Trend Mic | ro Antivi | rus Extension"  |            |

Figure 26. Click Lock to Make Changes

7. Step 2: Click the Lock icon and provide your User Name and Password to unlock your Security & Privacy preferences.

| 0                                  | System Preferences is trying to unl<br>Privacy preferences.                              | ock Security & |
|------------------------------------|------------------------------------------------------------------------------------------|----------------|
| A log                              | Enter your password to allow this.                                                       |                |
| C.                                 | User Name:                                                                               |                |
|                                    | Password:                                                                                |                |
|                                    | Cancel                                                                                   | Unlock         |
|                                    |                                                                                          |                |
|                                    |                                                                                          |                |
|                                    |                                                                                          |                |
|                                    |                                                                                          |                |
|                                    | wnloaded from:                                                                           |                |
| O App S                            |                                                                                          |                |
| O App S                            | tore                                                                                     |                |
| ⊖ App S<br>● App S                 | tore<br>tore and identified developers<br>are from application "Trend Micro Antivirus Ex | tension" Allow |
| O App S<br>• App S<br>System softw | tore<br>tore and identified developers<br>are from application "Trend Micro Antivirus Ex | tension* Allow |

Figure 27. Unlock Security & Privacy

| Gener                     | al FileVault     | Firewall  | Privacy        |             |
|---------------------------|------------------|-----------|----------------|-------------|
| A login password has beer | set for this use | r Chang   | e Password     |             |
| Require password          | 1 minute         | after sie | ep or screen : | aver begins |
| 🖸 Show a message w        | hen the screen   | is locked | Set Lock Mes   | sage        |
|                           |                  |           |                |             |
| Allow apps downloaded fro | om:              |           |                |             |
| Allow apps downloaded tro |                  |           |                |             |
| Allow apps downloaded fro |                  |           |                |             |
|                           | tified developer | s         |                |             |

### Figure 28. Allow Trend Micro Antivirus Extension

8. **Step 3:** Once you've entered your credentials, click **Allow** to allow installation of the Trend Micro Antivirus Extension.

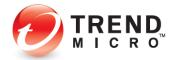

#### **Provide Full Disk Access**

1. You'll now provide Full Disk Access to Trend Micro Antivirus and its Extension.

| • •      | C C Security & Privacy Q Search                                                                                                    |      |
|----------|----------------------------------------------------------------------------------------------------|------|
|          | General FileVault Firewall Privacy                                                                                                    |      |
|          | A login password has been set for this user Change Password<br>Require password 1 minute 2 after sleep or screen saver begins<br>Show a message when the screen is locked Set Lock Message<br>Disable automatic login |      |
|          | Allow apps downloaded from:<br>App Store<br>App Store and identified developers                                                                                                    |      |
| <u> </u> | Click the lock to prevent further changes. Advance                                                                                                    | ed ? |

Figure 29. Privacy

2. Click the **Privacy** button shown above in the **Security & Privacy** window. The **Privacy** screen appears.

| General               | FileVault Firewall Privacy                                                                          |
|-----------------------|----------------------------------------------------------------------------------------------------|
| Speech Recognition    | Allow the apps below to access data like Mail,<br>Messages, Safari, Home, Time Machine backups, and |
| Accessibility         | certain administrative settings for all users on this<br>Mac.                                       |
| Input Monitoring      | eamviewer 🔛                                                                                         |
| Full Disk Access      | V Trend Micro Antivirus                                                                             |
| Files and Folders     | Cleaner One Pro                                                                                     |
| Screen Recording      | V Trend Micro Antivirus Extension                                                                   |
| Automation            | IaunchTower                                                                                         |
| Analytics & Improveme | + -                                                                                                 |
| Advertising           |                                                                                                    |

Figure 30. Full Disk Access

 Scroll down and select Full Disk Access in the list, check Trend Micro Antivirus and Trend Micro Antivirus Extension to enable access, then close the window. The Permission Setup screen reappears.

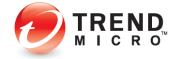

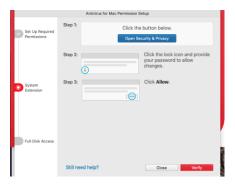

Figure 31. Permission Setup

4. Click **Verify** to verify that you've provided proper access for the Trend Micro Antivirus apps. If properly verified, the window will close and you'll be back viewing the **Installer** window.

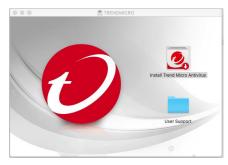

Figure 32. Trend Micro Installer

5. A popup window appears over it, asking if you wish to **Prevent Unauthorized Access to** Your Camera and Microphone.

| Prevent Unauthorized Access to Your Camera and<br>Microphone                  |
|-------------------------------------------------------------------------------|
|                                                                               |
| <b>Ø</b>                                                                      |
|                                                                               |
| Trend Micro Antivirus will notify you if your camera or microphone are turned |
| on to protect your privacy.                                                   |
| ✓ Turn on Camera & Microphone Protection                                      |

#### Figure 33. Prevent Unauthorized Access to Your Camera and Microphone.

6. The checkbox is checked by default. Tap **Next** to turn on the protection. Another popup appears, asking you to **Set Up Folder Shield**. See the section below for details.

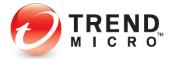

# Set Up Folder Shield to Protect Yourself from Ransomware

**Folder Shield** protects your computer from ransomware. It provides default protection of key folders, but you can add additional folders for protection.

#### **To Configure Folder Shield:**

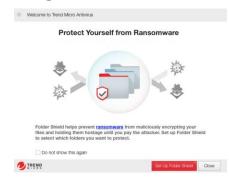

Figure 34. Set Up Folder Shield

1. Proceeding from the prompt, click **Set Up Folder Shield** to begin setting up your ransomware protection. A window appears for you to **Choose Folders You Want to Protect**.

| rend Micro Antivirus                                                                                                    |          |     |
|----------------------------------------------------------------------------------------------------|----------|-----|
| Choose Folders You Want                                                                                                  | to Prote | ect |
|                                                                                                    |          |     |
| Protected Folders:                                                                                                    |          |     |
| Protected Folders:<br>//Jsers/server8-mac2/Documents                                                                     | 8        |     |
|                                                                                                    | 8        |     |
| /Users/server8-mac2/Documents                                                                                            |          |     |
| Alsers/server8-mac2/Documents<br>Alsers/server8-mac2/Music                                                               | ۲        |     |
| AUsers/server8-mac2/Documents<br>AUsers/server8-mac2/Music<br>AUsers/server8-mac2/Pictures                               | 8        |     |
| Alsers/server8-mac2/Documents<br>Alsers/server8-mac2/Music<br>Alsers/server8-mac2/Pictures<br>Alsers/server8-mac2/Movies | 8        |     |

Figure 35. Choose Folders You Want to Protect

 Click Protect More to add more folders. A Finder window opens for you to choose the folder you wish to add; for example, your OneDrive cloud sync/backup folder.

| avorites     | Name            | <ul> <li>Date Modified</li> </ul> |   | Size Kind |
|--------------|-----------------|-----------------------------------|---|-----------|
| All My Files | Annual Projects | Today, 2:57 P                     | м | Folde     |
| ICloud Drive | _               |                                   |   |           |
| Applications |                 |                                   |   |           |
| Desktop      |                 |                                   |   |           |
| Documents    |                 |                                   |   |           |
| O Downloads  |                 |                                   |   |           |
| Movies       |                 |                                   |   |           |
| J Music      |                 |                                   |   |           |
| Pictures     |                 |                                   |   |           |
| server8-mac2 |                 |                                   |   |           |
| CneDrive     |                 |                                   |   |           |
| levices      |                 |                                   |   |           |
| Pevices      |                 |                                   |   |           |

Figure 36. Add OneDrive to Folder Shield

3. Select **OneDrive** and click **Add**. **OneDrive** is added to your list of folders protected from ransomware.

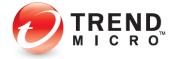

| <ul> <li>Welcome to Trend</li> </ul> | Micro Antivirus                  |               |
|--------------------------------------|----------------------------------|---------------|
| CI                                   | hoose Folders You Wa             | nt to Protect |
|                                      | Protected Folders:               |               |
|                                      | /Users/server8-mac2/Music        | 8             |
|                                      | /Users/server8-mac2/Pictures     | ⊗             |
|                                      | /Users/server8-mac2/Movies       | ⊗             |
|                                      | /Users/server8-mac2/OneDrive     | ⊗             |
|                                      | Protect More                     |               |
|                                      | Protect all connected USB drives |               |
| TREND                                |                                  | OK Cancel     |

Figure 37. One Drive Added to Folder Shield

4. Click **OK** to complete the change.

| Welcome to Trend Micro Antivirus                                                                                     |  |
|----------------------------------------------------------------------------------------------------|--|
| Your Folder Shield Protection is ON<br>All the files within the selected folders are now protected by Folder Shield. |  |
|                                                                                                    |  |
| OK OK                                                                                                    |  |

Figure 38. Your Folder Shield Protection is ON

5. Click **OK** to complete the setup.

# **Update Trend Micro Antivirus**

1. When you've completed the **Folder Shield** setup, the **Trend Micro Console** appears, with the message **Not Yet Updated** showing on the Console.

|               | Trend Micro Antivirus                                        |                  |            |
|---------------|--------------------------------------------------------------|------------------|------------|
| Dverview      | Not Yet Updated<br>Get the newest security up<br>protection. | date to gain the | latest     |
| Web Web       | Update Now                                                   |                  |            |
| Scans         | opuare Now                                                   |                  |            |
| Folder Shield | Detect Web Threats:                                          | ON               |            |
| Logs          | Real-Time Scanning:                                          | ON               |            |
| Logs          | Camera & Microphone<br>Protection:                           | ON               |            |
|               | Update Now                                                   | Scan Now         |            |
|               | Click the lock to make changes.                              |                  | ?          |
| Feedback      | Protect Another Device                                       | Expires on Ar    | Ja 12, 203 |

Figure 39. Console – Not Yet Updated

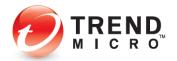

- 2. **Trend Micro Antivirus** will automatically update in 10 minutes —and moving forward, will automatically update itself whenever necessary.
- 3. If you wish to begin the update now, click **Update Now.** A popup appears, indicating that **Trend Micro Antivirus** is downloading an update.

| 0.0.0      | Trend Micro Antivirus                            |                         |
|------------|--------------------------------------------------|-------------------------|
| Overview   | Not Yet Updated<br>Get the newest security updat | e to gain the latest    |
| Web Web    | protection.                                      |                         |
| Scans      | Update Now<br>Updating                           |                         |
| Folder     | Downloading Update                               |                         |
| Logs       | Completed: 24 %                                  |                         |
| ?          | Cancel Continue in the ba                        | ckground                |
|            | Click the lock to make changes.                  | ?                       |
| 🕈 Feedback | Protect Another Device                           | Expires on Aug 12, 2021 |

Figure 40. Downloading an Update

4. When the update is complete, a popup appears, saying Update Completed.

| 0      | Update Cor   | npleted      |       |
|--------|--------------|--------------|-------|
| ./     | 2 components | updated      |       |
| V,     | /            |              |       |
| $\sim$ |              |              |       |
|        |              | View Results | Close |

#### Figure 41. Update Completed

5. Click **Close** to close the popup. You now have access to the latest protection.

| Overview      | Protected<br>Trend Micro Antivirus now (    | protects your Ma |    |
|---------------|---------------------------------------------|------------------|----|
| Web           |                                             | protects your me | 6. |
| Scans         |                                             |                  |    |
| Folder Shield | Detect Web Threats:                         | ON               |    |
|               | Real-Time Scanning:                         | ON               |    |
| Logs          | Camera & Microphone<br>Protection:          | ON               |    |
|               | Update Now                                  | Scan Now         |    |
|               | Last update:<br>Aug 13, 2020 at 12/22/34 PM |                  |    |
|               | Click the lock to make changes.             |                  | ?  |
|               | and the root to make drangen                |                  |    |

#### Figure 42. Console after Update

6. To finish up, click the **Close** box in the upper left-hand corner to close the **Console.** 

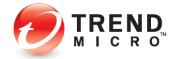

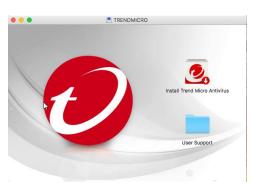

#### Figure 43. Installer

7. Click the **Close** box in the upper left-hand corner to close the **Installer**.

| Open                                                                                        |              |
|---------------------------------------------------------------------------------------------|--------------|
| Eject "TRENDMICRO"                                                                          | міс          |
| Get Info<br>Burn "TRENDMICRO" to Disc<br>Duplicate<br>Make Alias<br>Quick Look "TRENDMICRO" | E CONTRACTOR |
| Copy "TRENDMICRO"                                                                           |              |
| Clean Up Selection<br>Show View Options                                                     | 10005        |
|                                                                                             | 1            |
| Folder Actions Setup<br>Reveal in Finder                                                    | 7.66         |

Figure 44. Eject "TRENDMICRO"

- Cmd-click (or Right-click) the mounted installer disk icon and choose Eject "TRENDMICRO" to eject the mounted installer. The icon is removed from your desktop.
- 9. Trend Micro Antivirus now protects your Mac and all your important files.

## Install Trend Micro Toolbar in Your Browser

When you install **Trend Micro Antivirus for Mac**, **Trend Micro Toolbar** is automatically installed in Safari to protect you when you're browsing the Web.

For more details on **Trend Micro Toolbar** and **Web Threat Protection** go to <u>Web: Web Threat</u> <u>Protection</u>.

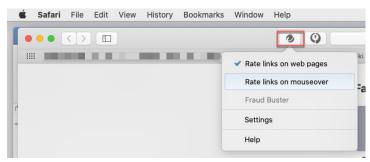

Figure 45. Trend Micro Toolbar

You may also install the Trend Micro Toolbar into Google Chrome and Mozilla Firefox.

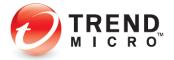

#### To Install Trend Micro Toolbar into Your Alternate Browser:

1. When you're finished installing **Trend Micro Antivirus for Mac**, launch your alternate browser. After a few moments, you'll be prompted to install Trend Micro Toolbar into Google Chrome or Mozilla Firefox.

|   | Turn On the Powerful Trend Micro Toolbar for Mac to<br>Protect Google Chrome                                                                              |
|---|----------------------------------------------------------------------------------------------------|
|   | Use the Trend Micro Toolbar for Mac to protect your browser against<br>online threats and scams, as well as improving your online browsing<br>experience. |
|   | Do not ask me again                                                                                                    |
| ? | Cancel Show Me How                                                                                                    |

#### Figure 46. Trend Micro Toolbar for Mac to Protect Google Chrome

|   | Turn On the Powerful Trend Micro To<br>Protect Firefox                                      | olbar for Mac to |
|---|---------------------------------------------------------------------------------------------|------------------|
|   | Use the Trend Micro Toolbar for Mac to prote<br>and improve your online browsing experience |                  |
|   | Do not ask me again                                                                         |                  |
| ? | Cancel                                                                                      | Show Me How      |

#### Figure 47. Trend Micro Toolbar for Mac to Protect Firefox

- 2. In this example, we'll use Chrome. Firefox uses a similar process.
- 3. Click Show Me How in the popup. You're taken to Trend Micro Help Center, to the page How to get Trend Micro Toolbar in Google Chrome (Antivirus for Mac).

|                | 🐠 TM Toolbar in Google Chrome 🗴 🕂                                                                                                    |                                                                                                    |
|----------------|----------------------------------------------------------------------------------------------------|----------------------------------------------------------------------------------------------------|
| ← → C △        | com/en-us/article/TMKA-09155?crumb=9d254ea099fbb187fd864930cd2967439e1180efc398f84ddff08aac9917d0                                                                                                    | 121 🔹 🖷 👻 🚺 🍕                                                                                                   |
| Apps 💼 🖬 🖬 🖬 🖬 | na ann ion an ion ion ànn ion ann ann                                                                                                    | en en sinte en el francisco e com                                                                               |
|                | HOME SUPPORT BUSINESS SUPPORT                                                                                                    | TRENDMICRO.COM                                                                                                  |
|                | TREND. Help Center PRODUCT SUPPORT ~ CONTACT US                                                                                                    | MY ACCOUNT                                                                                                    |
|                | Home 🔿 — TM Toolbar in Google Chrome   Antivirus                                                                                                    |                                                                                                    |
|                |                                                                                                    |                                                                                                    |
|                | Describe your issue C                                                                                                    |                                                                                                    |
|                | How to get Trend Micro Toolbar in                                                                                                    | Ask Vanessa                                                                                                    |
|                | Google Chrome (Antivirus for Mac)<br>The Trend Micro Toolbar provides additional security by working with Google Chrome to provide<br>safety mitrations to website when you do searches online. This allows you to check whether a link or<br>website is either Safe, Suspicious or Dangerous before you access it. | Be (bet in tock) with our Social Media<br>ambasador and the III answer your<br>question or issue.<br>Start Chat |
|                | The Trend Micro Toolbar provides additional security by working with Google Chrome to provide<br>safety ratings to websites when you do searches online. This allows you to check whether a link or<br>website is either Safe, Suspicious of Dangerous before you access it.                                        | antessador and shell answer your<br>question or issue.                                                          |
|                | The Trend Micro Toolbar provides additional security by working with Google Chrome to provide<br>safety ratings to websites when you do searches online. This allows you to check whether a link or<br>website is either Safe, Suspicious or Dangerous before you access it.                                        | antiassador and she'll answer your<br>question or issue.<br>Start Chat                                          |

#### Figure 48. How to get Trend Micro Toolbar in Google Chrome

4. Click the drop-down arrow Install Trend Micro Toolbar in Google Chrome.

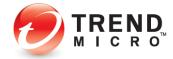

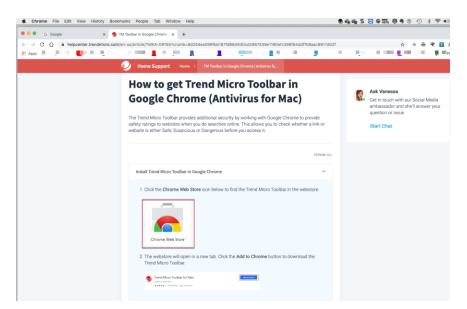

Figure 49. Chrome Web Store Installer Button.

5. When the panel opens, click **Chrome Web Store.** This takes you to the **Chrome Web Store.** 

| n chrome web store                                                                                    | 🗱 Sign in                     |
|----------------------------------------------------------------------------------------------------|-------------------------------|
| Home > Extensions > Trend Micro Toolbar for Mac                                                       |                               |
| Trend Micro Toolbar for Mac     Offered by: Trend Micro     ***** 3   Productivity   ± 200,000+ users | Add to Chrome                 |
| Overview                                                                                              | Reviews Related               |
| Google proyserversative<br>Q at Statute Bitters Statutes 1                                            | å Q.<br>Mager Ither Senge her |

#### Figure 50. Add to Chrome

6. Click Add to Chrome. A popup appears for you to Add "Trend Micro Toolbar for Mac"?

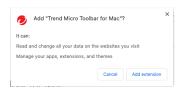

#### Figure 51. Add "Trend Micro Toolbar for Mac"?

7. Click Add extension. A popup appears saying Trend Micro Toolbar for Mac has been added to Chrome.

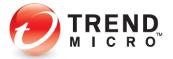

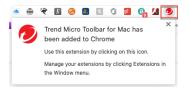

Figure 52. Trend Micro Toolbar has been added to Chrome

8. You're shown what the Trend Micro Toolbar icon looks like. Now you'll pin it to Chrome.

| ,  | Ŧ   | S 🤌 💵 🖪 🥼 🌌                 | e. | 14 | * |
|----|-----|-----------------------------|----|----|---|
| 00 | Ext | ensions                     |    |    | × |
|    | K   | Flash Player                | Ŧ  | :  |   |
|    | h   | Honey                       | Ŧ  | :  |   |
|    | ۲   | JARVIS                      | Ŧ  | :  |   |
|    | \$  | Logitech Smooth Scrolling   | Ŧ  | :  |   |
|    | Ø   | No Coin - Block miners on   | Ŧ  | :  |   |
|    | 0   | Office                      | Ŧ  | :  |   |
|    | d.  | Save as PDF                 | Ŧ  | :  |   |
|    | ))) | Todoist for Chrome          | Ŧ  | :  |   |
|    | 9   | Trend Micro Toolbar for Mac | д  | :  |   |
|    | ÷   | Web Boost - Wait Less, Br   | Ŧ  | :  | 1 |
|    |     | iCloud Bookmarks            | Ŧ  | :  |   |
| -  | ٥   | Manage Extensions           |    |    |   |

#### Figure 53. Pin Trend Micro Toolbar for Mac to Chrome Menu Bar

9. Click the Chrome Add Ons icon to pin Trend Micro Toolbar to the Chrome Menu Bar and in the drop-down, click the Pin icon for Trend Micro Toolbar for Mac.

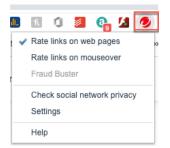

Figure 54. Trend Micro Toolbar

- 10. Trend Micro Toolbar is pinned to the Menu Bar in Chrome. Click it to activate the various Settings, including Rate links on mouseover, Fraud Buster (see the section below), and to Check social network privacy.
- 11. For more details on **Trend Micro Toolbar** and **Web Threat Protection** go to <u>Web: Web</u> <u>Threat Protection</u>.

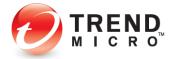

# **Enable Fraud Buster to Protect Gmail Webmail**

**Fraud Buster** protects your Gmail webmail in Safari and Chrome from email scams that can result in data theft, ransomware, and outright fraud using social engineering tactics that can fool you into giving up your identity, data, or money. It analyzes incoming email for signs that indicate fraud and notifies you when it discovers them, so you can delete them *before* becoming a victim of the scam.

#### To enable Fraud Buster in the Trend Micro Toolbar:

1. **Fraud Buster** becomes active in the **Trend Micro Toolbar** when you sign into your Gmail webmail account from your browser.

| ••• <> 🗆 🙆 | 0 0                                                                                | i i i i i i i i i i i i i i i i i i i                 |
|------------|------------------------------------------------------------------------------------|-------------------------------------------------------|
|            | <ul> <li>Rate links on w</li> <li>Rate links on n</li> <li>Fraud Buster</li> </ul> |                                                       |
|            | Settings                                                                           | This feature only works for signed-in Gmail accounts. |
|            | Help                                                                               |                                                       |

#### Figure 55. Sign in to Gmail to use Fraud Buster

2. Using Safari or Chrome, sign into your Gmail webmail account. In this example, we use Safari. A popup appears for you to **Protect Your Webmail.** 

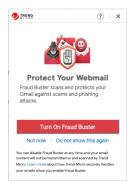

#### Figure 56. Turn On Fraud Buster

3. Click **Turn On Fraud Buster.** Another popup appears for you to **Protect Gmail**, indicating that you agree to send your web email content to Trend Micro to scan.

|             | aud Buster protects you against scam,<br>content to Trend Micro to scan. | phishing, and suspicious emails by   | sending your |
|-------------|--------------------------------------------------------------------------|--------------------------------------|--------------|
| You can dis | able Fraud Buster at any time and your<br>Trend Micro.                   | email content will not be transmitte | ed to and    |
| Learn more  | about how Trend Micro securely hand                                      | les vour emails when vou enable Fra  | aud Buster.  |

Figure 57. Protect Gmail

4. If you agree to this, click Agree and Turn On. Fraud Buster becomes active in the Trend Micro Toolbar.

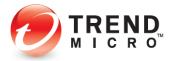

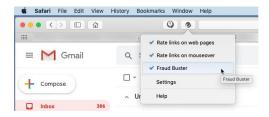

#### Figure 58. Fraud Buster Active in Trend Micro Toolbar

5. Now when you receive a possible scam email, **Fraud Buster** will notify you with a popup of the scam.

| = | M Gmail              |     | Search mail                                       |                                                                                                    | <b>3</b> 17972                                                                              | (i)   ×      |
|---|----------------------|-----|---------------------------------------------------|----------------------------------------------------------------------------------------------------|---------------------------------------------------------------------------------------------|--------------|
| + | Compose              |     | 0 0 8 6 0 0                                       | • :                                                                                                    | Scam Email     Detected                                                                     |              |
|   | Index .              | 385 | I won't beat around the bus                       | > HOLE                                                                                                    | <u>a</u>                                                                                    | 2            |
| õ | Snocced              |     |                                                   |                                                                                                    | Please do not follow any inst                                                               | nutlines.    |
| * | Important            |     |                                                   | is your password. Wost impriorizedly, linew your secret and linew evidence of                                                                                                    | your secret. You do note le contained in this email, inclu<br>transactions or personal info | ding money   |
| > | Chula<br>Sent        |     |                                                   | overed your misadventures. Well, I insta- lied a malware on the adult videos (see :<br>y- our web browser started functioning as a Rdp Ihemote desisting) with a key lo-                                                                                                    | Trink this errol is safe?                                                                   |              |
|   | Drafts<br>All Mail   | 5   | after that, my = software gathered every one o    | your contacts from messenger, social networks s, as well as e-mail. After that I p                                                                                                    | at is much more hours that                                                                  | View Details |
| 0 | Spare<br>Trash       |     |                                                   | s video you were viewin ng and other part shows the view from your web camers<br>fe. And I will ofter you 2 options that can achieve that. Those two o options are eit                                                                                                    |                                                                                             |              |
| 2 | Categories           |     | understand these two options in details. Optio    | One is to ignore this email message. Let me tell you what is going to a happen if                                                                                                    | you select this path. I definitely will send your video recordi-                            | 1970         |
| • |                      | +   |                                                   | workers, and so form the 11 diseases protect you from the humilation your househo<br>or raise the payment of \$2500, Wer-921 name this my +R0confmidentiality tor-94.                                                                                                    |                                                                                             |              |
|   |                      |     |                                                   | mmediately. Yo- u move on with your dely life that nothing even happened. At this                                                                                                    |                                                                                             |              |
|   |                      |     | tel- I you, I have covered my steps in order that | this mail cannot be linked ret- unning to me plus it won't stay away from the exide                                                                                                    | ence from destroying your+ health. I are noticolding to dig a l                             | dein         |
|   |                      |     |                                                   | e I place into investigating you. Let's hope you have deciden d to generate pretty o                                                                                                    |                                                                                             | •            |
|   | No Hangouts contacts |     |                                                   | ot know this, type "t+ ow to buy bitcoins" on google search) Transfer Amount: \$2<br>over " from this address then notice and each 10 there with no person what you it                                                                                                    |                                                                                             |              |
|   | End someone          |     |                                                   | ove "from this address then copy and paste I2 bhare with no person what you at<br>an day or two so do not wait. The a special pixel within this email, and right now I1                                                                                                    |                                                                                             |              |
|   |                      |     |                                                   | ar seg or two sciou not war, rive a special part women into email, and right now in<br>rtainly send out your video to all of your contacts inclr using family members, co                                                                                                    |                                                                                             |              |
|   |                      |     | a wyrapower, o r worktit get then a toon, r we o  | a musicing mean over lines, and we are lines on a grant grant with a grant lines of the second second s | reading and used on each one page, could do each a sec                                      |              |

#### Figure 59. Scam Email Detected

6. Click **View Details** to get more details about the scam. A window opens in your browser to provide the details.

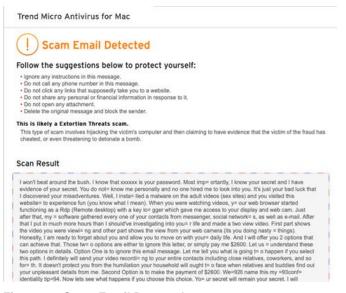

#### Figure 60. Scam Email Detected

7. In this case, the email is an *Extortion Threat*. Follow the instructions given in the Trend Micro Security message and then delete the email.

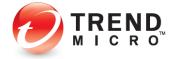

8. If you receive any email that looks suspicious to you, you may also conduct a manual scan. Simply scroll to the bottom of the email and click **Security Scan**.

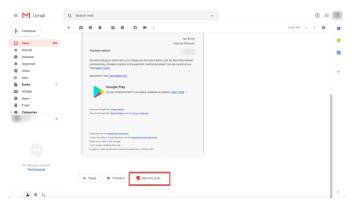

Figure 61. Fraud Buster Security Scan

9. Fraud Buster will scan the email and present the result.

| Although this  | message seems<br>al information or | s safe, you sho     | uld always take e | care when someone | asks you to make a f | inancial transaction or |
|----------------|------------------------------------|---------------------|-------------------|-------------------|----------------------|-------------------------|
|                |                                    |                     |                   |                   | Suspect a scam ?     | Report scan result      |
| How do y       | ou feel ab                         | out Fraud           | Buster?           |                   |                      |                         |
| Great          | 😳 Good                             | 🙂 ок                | 😥 Bad             | 😧 Very Bad        |                      |                         |
| Please share y | our thoughts in de                 | stail, if you like, |                   |                   |                      |                         |
|                |                                    |                     |                   |                   |                      | Send                    |
| Still Need     | Holp?                              |                     |                   |                   |                      |                         |
| sum Meet       | d Micro to get mi                  |                     |                   |                   |                      | V a č                   |

Figure 62. Not a Scam

- 10. Read the message and if you're satisfied, close the window in your browser.
- 11. **Fraud Buster** now protects you against Gmail scams affecting your webmail, which can trick you into sharing personal information or attempt to steal your money using fraudulent threats.

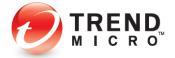

# Chapter 3: Using Trend Micro<sup>™</sup> Antivirus for Mac

This chapter provides an overview of **Trend Micro™ Antivirus for Mac.** Topics discussed in this chapter include:

- The Console Overview
- Scan Now
- Privacy Scanner for Social Networks
- Web Threat Protection
- Website Filter: Managing Your Children's Online Activity
- Scan Options
- Scan Preferences
- Folder Shield
- Logs
- Support

## **The Console Overview**

#### To open the Console:

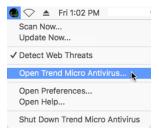

Figure 63. The Antivirus Menu

- Note: You can perform a number of options directly from the Trend Micro Antivirus Menu. These include: Scan Now, Update Now, disable the detection of Web Threats, Open the Trend Micro Antivirus Console, Open Preferences, Open Help, and Shut Down Trend Micro Antivirus.
- 1. In the Antivirus Menu of the Finder's Menu Bar, select **Open Trend Micro Antivirus**. The **Trend Micro Antivirus Console** appears.

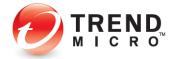

| Overview      | $\bigcirc$                                |                            |  |
|---------------|-------------------------------------------|----------------------------|--|
| Web           | Protected<br>Trend Micro Antivirus        | now protects your Mac.     |  |
| Scans         | $\bigcirc$                                |                            |  |
| Folder Shield | Detect Web Threats:                       | ON                         |  |
| Logs          | Real-Time Scanning:                       | ON                         |  |
| Loga          | Camera & Microphone<br>Protection:        | ON                         |  |
|               | Update Now                                | Scan Now                   |  |
|               |                                           | Last scan:                 |  |
|               | Last update:<br>Aug 5, 2019 at 2:05:19 PM | Aug 5, 2019 at 12:49:30 PM |  |

Figure 64. The Trend Micro Antivirus Console

2. The default settings are set to **On**. These include:

**Detect Web Threats.** Antivirus is automatically configured to protect you from Web threats.

- It blocks those email links that lead to dangerous websites.
- It protects against phishing scams that can trick you into revealing confidential information.
- It prevents websites from installing dangerous software on your Mac.

**Real-Time Scanning.** Antivirus scans your Mac's memory in real time, so that you're always protected from any files downloaded onto your computer. Unwanted files are blocked *before* they touch your hard drive.

**Camera & Microphone Protection.** Your Mac's camera and microphone are protected from hackers.

- 3. Click **Update Now** to manually begin an update process. You might wish to do a manual update before you execute a manual scan, to make sure you have the latest protections.
- 4. Click **Scan Now** to execute a **Smart Scan** on your computer. Smart Scan scans those parts of your computer where malware typically lurks.
- 5. Click the lock to make changes. A popup appears, asking permission to allow the changes.

|     | rend Micro Antivir<br>ake changes. | us for Mac wants to |
|-----|------------------------------------|---------------------|
| ۵ ا | nter your password to              | allow this.         |
| U   | ser Name:                          |                     |
|     | Password:                          |                     |
|     |                                    |                     |
|     |                                    | Cancel              |

Figure 65. Password Permission

6. The Mac OS should automatically load your Mac's admin account name into the **Name** field. If not, type the **User Name** in the field provided.

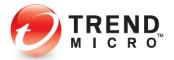

- 7. Enter your admin **Password** and click **OK**. The **Lock** opens and you can now make changes to the settings in **Trend Micro Antivirus**.
- 8. To turn off a function click its toggle from **On** to **Off**; then click the lock to prevent further changes.

## Scan Now

Once you've installed **Trend Micro Antivirus**, it's a good practice to execute a scan to search for possible malware already lurking on your computer.

#### To Scan Now for viruses:

1. Perform one of two options:

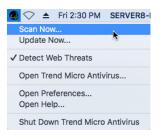

Figure 66. Antivirus Menu > Scan Now...

2. Select Scan Now in the Antivirus Menu.

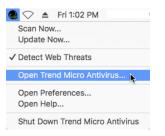

Figure 67. Open Trend Micro Antivirus

3. OR: Select **Open Trend Micro Antivirus** in the Antivirus Menu, and when the **Trend Micro Antivirus Console** appears, click **Scan Now.** 

|               | Trend Micro Antivirus                      |                                          |        |
|---------------|--------------------------------------------|------------------------------------------|--------|
| Overview      | Protected<br>Trend Micro Antivirus no      | v protects your Mac                      |        |
| Web Web       |                                            | r protecta your mac                      |        |
| Scans         |                                            |                                          |        |
| Folder Shield | Detect Web Threats:                        | ON                                       |        |
|               | Real-Time Scanning:                        | ON                                       |        |
| Logs          | Camera & Microphone<br>Protection:         | ON                                       |        |
|               | Update Now                                 | Scan Now                                 |        |
|               | Last update:<br>Aug 17, 2020 at 9:09:60 AM | Last scan:<br>Aug 17, 2020 at 2:22:32 PM |        |
|               | Click the lock to make changes.            |                                          | ?      |
| Teedback      | Protect Another Device                     | Expires on Aug.                          | 12, 20 |

Figure 68. Antivirus Console > Scan Now

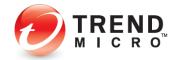

4. A progress dialog appears, as **Trend Micro Antivirus** conducts a **Smart Scan.** You can click **Continue in the Background** to hide the dialog.

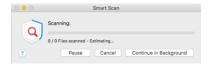

Figure 69. Smart Scan (Scan Now)

5. When the scan is complete, **Trend Micro Antivirus** returns a dialog saying **Scan Completed.** 

| 0             | Smart Scan                        |       |
|---------------|-----------------------------------|-------|
| $\mathcal{O}$ | Scan Completed<br>0 threats found |       |
| C             | View Results                      |       |
|               |                                   | Close |

Figure 70. Scan Completed

6. Click **View Results** to view the results of the scan.

| 00            |          | Trend Micro A   | intivirus |             |               |       |
|---------------|----------|-----------------|-----------|-------------|---------------|-------|
|               |          | Log Type:       | Scan Resu | lts 🚺       |               |       |
| Overview      |          | Period:         | Today     | 0           | De            |       |
| Web Web       | Threat   | Type of Scan    | Response  | Where Found | When Found    | ^     |
| Scans         |          |                 |           |             |               |       |
| Folder Shield |          |                 |           |             |               |       |
| Logs          |          |                 |           |             |               |       |
| More Tools    |          |                 |           |             |               |       |
|               |          |                 |           |             |               |       |
|               | List Qui | arantined Files |           |             |               | ?     |
| Feedback      |          |                 |           |             | Not Yet Activ | vated |

Figure 71. Scan Results

- 7. When a threat is found, it will be listed, showing details about the threat, the type of scan conducted, the response, where the threat was found, and when it was found.
- 8. Click List **Quarantined Files** to list the quarantined files. A popup appears, showing the **Quarantine List.**

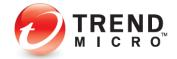

|      | permanently remove unnee |                        |
|------|--------------------------|------------------------|
| Name | When Quarantined         | Original File Location |
|      |                          |                        |
|      |                          |                        |
|      |                          |                        |
|      |                          |                        |
|      |                          |                        |
|      |                          |                        |
|      |                          |                        |
|      |                          |                        |
|      |                          |                        |

Figure 72. Quarantine List

- 9. If files have been quarantined, click the **Lock** to make changes, enter your Mac login credentials, then click **Restore, Delete,** or **Clean** to execute the function, then click the **Close** button to close the popup.
- 10. Click the red close button in the upper left-hand corner to close the Console.

## Web: Privacy Scanner for Social Networks

**Trend Micro Antivirus for Mac** lets you scan your privacy settings in Facebook, Twitter, and LinkedIn and reset them, to help protect you against identity theft—always a present threat when you may be sharing too much information on your social networks. The **Privacy Scanner** is available in the **Trend Micro Toolbar** for **Chrome** and **Firefox**. The examples below use Chrome.

| Web and Linkedin.                 | Twitter |
|-----------------------------------|---------|
|                                   |         |
| Scans                             | _       |
| Folder Shield                     |         |
| Logs Check social network privacy |         |
| More Tools                        |         |

Figure 73. Privacy Scanner

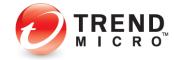

#### To check your Privacy Settings in Facebook:

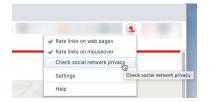

Figure 74. Check Social Network Privacy

 Click the Trend Micro Toolbar icon in your browser and select Check social network privacy from the dropdown menu. The Trend Micro Privacy Scanner webpage appears in your browser, with the Facebook tab selected by default.

| Inter Internet (1) | <br>To check your privacy, please sign first<br>and remember to mark the "Keep me<br>logged in" checkbox. |  |
|--------------------|----------------------------------------------------------------------------------------------------|--|
|                    |                                                                                                    |  |

Figure 75. Privacy Scanner > Facebook

2. Click Sign In to go to the Facebook Sign In page. The Facebook Sign Up page appears.

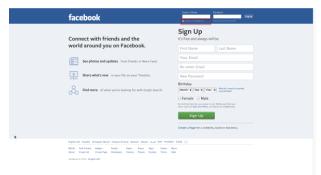

#### Figure 76. Facebook Log In

 Check the checkbox "Keep me logged in," then type in your Facebook login credentials and click Log In. The Facebook home page appears, with the Trend Micro Privacy Scanner showing at the top.

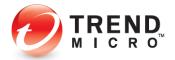

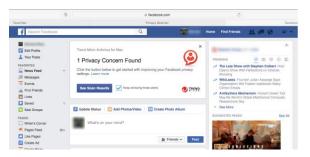

Figure 77. See Scan Results

4. Click the **See Scan Results** button. **Trend Micro Antivirus** returns the results, indicating when you have privacy concerns.

| 🤪 Priv       | wacyScanne    | r                                                             |                                                            | Get |
|--------------|---------------|---------------------------------------------------------------|------------------------------------------------------------|-----|
| -            |               |                                                               |                                                            |     |
| Social Netwo | whing Silters |                                                               |                                                            |     |
| El Facabo    | ek 🚺          | You have 1 privacy concern                                    |                                                            |     |
| 9 200        |               | The Ad                                                        |                                                            |     |
| C Lineda     | Đ             | Strangers can easily track you                                |                                                            |     |
|              |               | + Who can look you up using the email address you provided? ( | Everyone                                                   | x   |
|              |               | Help your Hands protect their privacy                         | Everyone     Friends of Friends     Friends (Incommunicat) |     |
|              |               |                                                               |                                                            |     |

Figure 78. Privacy Concern(s)

5. If you have concerns, click **Fix All** to fix all the concerns at once using the Antivirus recommended privacy settings, or select the drop-down settings menu to fix them manually. In this example, we'll choose **Fix All**. The **Fix All** popup appears.

| Fix All                                                                           |                         |                |
|-----------------------------------------------------------------------------------|-------------------------|----------------|
| To help protect your privacy, the following cha                                   | inges will be made to y | your settings. |
| Settings                                                                          | Current                 | New            |
| <ul> <li>Who can look you up using the email<br/>address you provided?</li> </ul> | Everyone                | → 🔮 Friends    |
|                                                                                   |                         |                |
|                                                                                   |                         | Fix Cance      |

Figure 79. Fix All | Editor

6. Click Fix for the settings with Privacy Concerns. Antivirus changes your settings and returns the result. In this case, since you accepted the default recommendations, it returned "Nice work! You don't have any privacy concerns, but your friends might need some help..." Use the links to recommend Privacy Scanner on the supported social networks.

| Privacy:              | Scanner | ۵                                          | at Help |
|-----------------------|---------|--------------------------------------------|---------|
| -6                    |         |                                            |         |
| Social Networking She |         |                                            |         |
| E Facabook            |         | Nice work! You don't have any privacy      |         |
| yf Tetter             |         | concerns, but your friends might need some |         |
| Linkedn               |         | help                                       |         |
|                       |         | Help your friends protect their privacy    |         |
|                       |         | (f) 💓 🛞 (in                                |         |
|                       |         |                                            |         |
|                       |         |                                            |         |

Figure 80. Facebook: Nice Work!

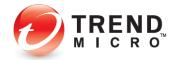

1. If you want to check your privacy settings in Twitter, click the **Twitter** tab. The **Twitter** sign in panel appears.

| tour forenting films                                                                                  |  |
|----------------------------------------------------------------------------------------------------|--|
| 🖬 Facebook 🔲                                                                                          |  |
|                                                                                                    |  |
| 💕 Twitter 🗉                                                                                           |  |
| To check your privacy, please sign first<br>and remember to mark the "Keep me<br>logged in" checkbox. |  |
| Learn more.                                                                                           |  |

Figure 81. Privacy Scanner | Twitter

2. Click Sign In. The Twitter Welcome page appears.

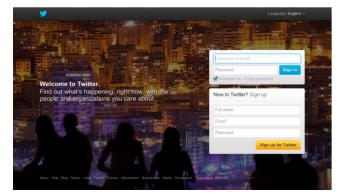

Figure 82. Welcome to Twitter

3. Check **Remember me**, then sign in to your Twitter account. Your Twitter page appears.

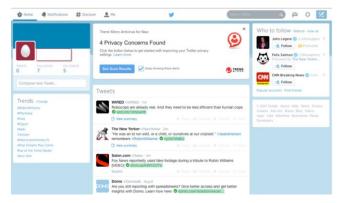

Figure 83. See Scan Results

4. Click See Scan Results. The Privacy Scanner returns the result.

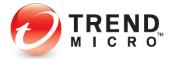

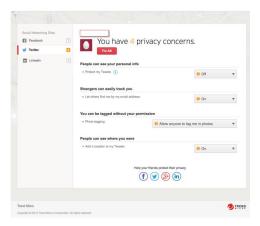

Figure 84. Twitter Privacy Concerns

5. As you did for Facebook, click **Fix All** or use the editor to edit specific settings. The editor appears.

| Settings                               | Current                             |   | New                                          |
|----------------------------------------|-------------------------------------|---|----------------------------------------------|
| Protect my Tweets                      | 0 or                                | + | o on                                         |
| Let others find me by my email address | \rm On                              | ÷ | Ot.                                          |
| Photo tagging                          | Allow anyone to<br>tag me in photos | ÷ | On not allow<br>anyone to tag m<br>in photos |
| Add a location to my Tweets            | 🔒 On                                | • | O Ot                                         |

#### Figure 85. Fix All

6. Click **Fix** to fix your settings. Twitter requires that you enter your password to make changes to your account.

| For your protection, you m<br>provide your Twitter passy<br>confirm these changes. Cl<br>to proceed. | word again to |
|----------------------------------------------------------------------------------------------------|---------------|
|                                                                                                    |               |

Figure 86. Twitter Password Alert

7. Click **OK** to proceed. The **Save account changes** dialog appears.

| Save ac                                  | count chang   | es             | × |
|------------------------------------------|---------------|----------------|---|
| Re-enter your Twitter p<br>your account. | assword to si | ave changes to | þ |
| Password                                 |               |                | ٦ |
| Forgot your password?                    |               |                | _ |

#### Figure 87. Twitter > Reenter Password To Save Changes

8. Re-enter your Twitter password and click **Save Changes.** Twitter saves the changes.

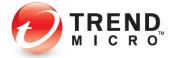

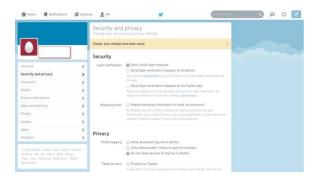

Figure 88. Twitter Changes Saved

9. Return to the **Privacy Scanner** page, where a dialog appears, saying "Now that you have confirmed your password, click the button to see the results."

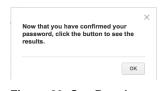

Figure 89. See Results

10. Click OK. Privacy Scanner returns the result, with the Nice Work! message.

| Social Networking Site |    |                                            |  |
|------------------------|----|--------------------------------------------|--|
| Facebook               | 7  | Nice work! You don't have any privacy      |  |
| y Twitter              | 13 | concerns, but your friends might need some |  |
| Linkedin               |    | help                                       |  |
|                        |    | Help your friends protect their privacy    |  |
|                        |    | (f) 🕑 🛞 (in)                               |  |

Figure 90. Twitter: Nice Work!

To check your Privacy Settings in LinkedIn:

1. Select the **LinkedIn** tab if you have a **LinkedIn** account. The **LinkedIn** sign in panel appears.

| Social Networking Siles |   |                                                                                                    |  |
|-------------------------|---|----------------------------------------------------------------------------------------------------|--|
| Facebook                |   | A                                                                                                    |  |
| 🖉 Twitter               |   | -                                                                                                    |  |
| Linkedin                | 9 | To check your privacy, please sign first<br>and remember to mark the "Keep me<br>logged in" checkbox. |  |
|                         |   | Learn more.<br>Sign to                                                                                |  |

Figure 91. Privacy Scanner > LinkedIn

2. Click Sign In to sign into your LinkedIn account. The LinkedIn Sign In page appears.

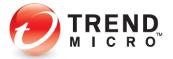

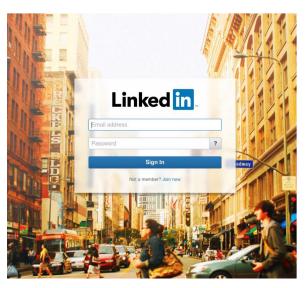

Figure 92. LinkedIn Sign In

3. Enter your email address and password and click Sign In. Your LinkedIn page appears.

| fin Search for people, jobs, companies, and more                                                                                                    | ۹.                      |                 | an 19 - 1                                                                                                   | 11      |
|----------------------------------------------------------------------------------------------------|-------------------------|-----------------|----------------------------------------------------------------------------------------------------|---------|
| Home Profile Connections Jobs Interests                                                                                                    |                         |                 | Business Services                                                                                           | Upgrade |
| Become a Systems Analyst - Prepare yourself for a co                                                                                                    | reer in the IT field. P | iren ierfia ses | sion,Sept. 3.                                                                                               |         |
| Trend Micro Activitus for Mac<br>Worried about who sees what you share on LinkedIn'<br>Rur the Trend Billos Primes Science to make any you only share what you want will<br>who may see the Lawer mark | -                       | People          | бы Мау Клож                                                                                                 | 7       |
| Chack My Privacy                                                                                                    | <b>3</b> 14649          |                 | See.                                                                                                    | -       |
|                                                                                                    |                         | Ada You         | May De Interested in                                                                                        |         |
| Welcome back Michael, let's customize your Linkedin experience<br>Quickly grow your professional network.<br>mmley@packel.net                                                                          |                         | C. Market       | Decome a Systema Analyst<br>Prepare yourself for a career in<br>the IT field. Free into session<br>Sept. 3. | ,       |
| Continue                                                                                                    |                         | Google          | Google Hangout Series<br>Engage customers and<br>employees in the digital age.<br>Watch the series.         |         |
| You ename is save with our<br>We will not store your password or small anyone without your permission.                                                                                                 |                         |                 | Are you in Sales in SF7<br>We help you find the perfect<br>company to you can earn more<br>Blart today!     |         |
|                                                                                                    | Next step +             |                 |                                                                                                    |         |

Figure 93. Linked In with Check My Privacy

4. Click Check My Privacy. Privacy Scanner returns the result.

|                         | anne |                                         |          |   |
|-------------------------|------|-----------------------------------------|----------|---|
|                         |      |                                         |          |   |
| Social Networking Sites |      |                                         |          |   |
| Facebook                |      | You have 1 privacy concern.             |          |   |
| 🖉 Twitter               |      | FixAl                                   |          |   |
| in Linkedin             |      | People can see your personal info       |          |   |
|                         |      | Who can see your activity feed ()       | Everyone | ٣ |
|                         |      |                                         |          |   |
|                         |      | Help your friends protect their privacy |          |   |
|                         |      | (f) 💌 🛞 (in)                            |          |   |
|                         |      |                                         |          |   |

Figure 94. Privacy Concern

5. Click **Fix All** to fix the privacy concern(s). The **Fix All** dialog appears.

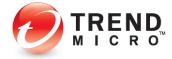

| to help product your privacy, the lenoming of | changes will be made to | your se | tings.           |
|-----------------------------------------------|-------------------------|---------|------------------|
| Settings                                      | Current                 |         | New              |
| Who can see your activity feed                | Everyone                | •       | Your connections |

Figure 95. Fix All

 Click Fix to fix the privacy concerns. Privacy Scanner results the results, with the familiar "Nice Work!" message.

| Privacy S                                                  | canner | 14                                                                                          | Cell Pre- |
|------------------------------------------------------------|--------|---------------------------------------------------------------------------------------------|-----------|
|                                                            |        |                                                                                             |           |
| focial Networking Sites<br>Facebook<br>Twitter<br>Linkedin | 9      | Nice work! You don't have any privacy<br>concerns, but your friends might need some<br>help |           |
|                                                            |        | Help your friends protect their privacy                                                     |           |

Figure 96. Nice Work!

7. Antivirus provides ongoing protection for Facebook, Twitter, and LinkedIn. At any time, particularly when the social networking site changes any privacy policies, you can run another **Privacy Scan** on your social networking pages to check your privacy settings.

## Web: Web Threat Protection

To set Web Threat Protection:

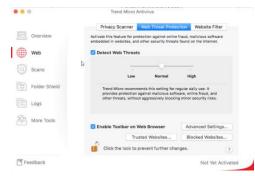

Figure 97. Web Threat Protection

- 1. Select Web from the Command Menu. The Privacy Scanner tab appears by default.
- 2. Click **Web Threat Protection**. The **Web Threats Protection** panel appears, with Detect Web Threats pre-checked by default.
- 3. Click the lock to enable changes, then enter your Admin password. The lock opens
- 4. Uncheck **Detect Web Threats** if you wish to disable **Web Threat Protection** (not recommended).
- 5. Adjust the level of Web Threat Protection by moving the slider:

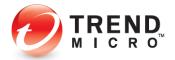

- Low. This setting only blocks websites definitely confirmed as fraudulent or capable of transmitting malicious software. Select this setting only if you do not need much help with avoiding suspicious websites.
- Normal. Trend Micro recommends this setting for regular daily use. It provides
  protection against malicious software, online fraud, and other threats without
  aggressively blocking minor security risks.
- **High**. This setting will prevent you from opening any websites that show any signs of transmitting malicious software. To be on the safe side, even suspicious sites that might not actually cause problems are blocked. You might want to choose this level of protection when children use the web.
- 6. Enable Toolbar on Web Browser is pre-checked by default. Click Advanced Settings to edit the settings. The Toolbar Advanced Settings dialog appears.

| Toolbar Advanced Settings                          |                                                                                                    |
|----------------------------------------------------|----------------------------------------------------------------------------------------------------|
| n web pages                                        |                                                                                                    |
|                                                    |                                                                                                    |
| n mouseover                                        |                                                                                                    |
| rating icon for links on other websites by pausing | g your mouse cursor ove                                                                                                    |
|                                                    | Restore Default                                                                                                    |
| ock to prevent further changes.                    | 6                                                                                                    |
|                                                    | n web pages<br>am about any security risks associated with links<br>appears next to links on social networking sites, t<br>n mouseover<br>e rating icon for links on other websites by pausing |

#### Figure 98. Toolbar Advanced Settings

- 7. Three options are available:
  - Rate Links on web pages. Automatically warn about any security risks associated with links on websites you visit. A page rating icon appears next to links on social networking sites, web mail, and search results. This feature is checked by default; uncheck to disable.
  - Rate links on mouseover. Display the page rating icon for links on other websites by pausing your mouse cursor over the link. This feature is unchecked by default; check to enable.
  - **Restore Default.** Click this button to restore the default Toolbar settings. Click the close button to close the dialog.
- 8. Back in the main window, click **Trusted Websites** to edit the list of approved websites. The editor appears.

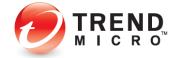

|                      | Trusted Websites |  |
|----------------------|------------------|--|
| http://*.trendmicr   | o.com/*          |  |
| http://*.microsoft   | .com/*           |  |
| http://*.antivirus.e | com/*            |  |
| http://*.trendmicr   | o-europe.com/*   |  |
| http://*.trendsecu   | re.com/*         |  |
| http://*.intermute   | .com/*           |  |

#### Figure 99. Trusted Websites

9. To add a **Trusted Website**, click the **Plus sign (+).** A URL field appears for you to add the website.

| 00                                                                                                    | Trusted Websites                         |        |
|----------------------------------------------------------------------------------------------------|------------------------------------------|--------|
| Always allow a                                                                                               | ccess to the websites listed below       |        |
|                                                                                                    | Trusted Websites                         |        |
| http://*.antivirus.a<br>http://*.trendmicr<br>http://*.trendsecu<br>http://*.intermute<br>http://*.apple.com | o-europe.com/*<br>re.com/*<br>.com/*     |        |
| http://                                                                                                    |                                          |        |
| + – Edit                                                                                                    | (For example: http://www.trendmicro.com) | Done ? |

#### Figure 100. Add a Trusted Website

- 10. Type in the name of the website. Use asterisks as shown to expand the coverage of the URL.
- 11. To delete a **Trusted Website**, select the website in the list and click the **Minus sign (-)**. The website is deleted.
- 12. To edit a trusted website, select the website in the list and click **Edit**. The URL field becomes active, so you can edit the website.
- 13. Click **Done** to save your changes.
- 14. Click Blocked Websites to edit the list of Blocked Websites.
- 15. Follow the same procedures to add, delete, or edit a **Blocked Website** as you used above, then click **Done** to save your changes.

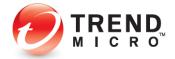

v1.0

# Web: Website Filter | Managing Your Children's Online Activity

To edit the Website Filter settings:

1. Click the **Website Filter** tab to open the settings for the website filter. The **Website Filter** screen appears, with the settings disabled by default.

|                                         | Privacy Scar                              | nner Web Threat Prote                         | ction Website Filter                                              |
|-----------------------------------------|-------------------------------------------|-----------------------------------------------|-------------------------------------------------------------------|
| Overview                                | Use the Website Filt                      | ter to block access to selecte                | d websites.                                                       |
|                                         | Filter website                            | es based on your selecti                      | ons below:                                                        |
| Web                                     | Select Filter 5                           | Strength: Medium (Tee                         | nager) 0                                                          |
|                                         | Select Catego                             | ories:                                        |                                                                   |
| Scans                                   | R                                         | Categories                                    | Description:                                                      |
| Folder Shield<br>  Logs<br>  More Tools | 2 Nudity<br>2 Pernegraph<br>2 Sex Educati | parel / Swimsuit<br>Y<br>on<br>Communications | Click a category to see<br>more detailed information<br>about it. |
|                                         |                                           | Trusted Websites                              | Blocked Websites                                                  |
|                                         | Click the lo                              | ock to prevent further cha                    | nges.                                                             |

Figure 101. Website Filter

2. Click the lock to make changes. A User Name and Password dialog appears.

| Trend Micro Antivir<br>make changes. | rus for Mac wants to |
|--------------------------------------|----------------------|
| Enter your password to               | allow this.          |
| User Name:                           |                      |
| Password:                            |                      |
|                                      |                      |
|                                      | Cancel               |

Figure 102. User Name and Password

- 3. Enter your user name and password and click **OK**. You can now edit the **Website Filter** settings.
- 4. Check Filter websites based on your selections below to enable the Website Filter.

|               | Privacy Scanner W               | leb Threat Protect                | ion Website Filter        |
|---------------|---------------------------------|-----------------------------------|---------------------------|
| Overview      | Use the Website Filter to block | access to selected                | websites.                 |
|               | 🔽 Filter websites based         | High (Child)                      |                           |
| 🗎 Web         | Select Filter Strength          |                                   |                           |
|               | Select Categories:              | Low (Mature Te<br>Minimal (Adult) |                           |
| Scans         | Catego                          | Custom                            |                           |
|               | C Erotic / Mature               |                                   | Click a category to see   |
| Folder Shield | 🖸 Intimate Apparel / Sw         | imsuit                            | more detailed information |
| 80 ·          | 2 Nudity                        |                                   | about it.                 |
|               | Pornography                     |                                   |                           |
| Logs          | Sex Education                   |                                   |                           |
|               | Blogs / Web Communi             |                                   |                           |
| More Tools    | Chat / Instant Messag           | ing                               |                           |
| terore roots  | 🗆 Email                         | 3                                 |                           |
|               |                                 |                                   |                           |
|               | Truste                          | d Websites                        | Blocked Websites          |
|               | Click the lock to pre           |                                   |                           |

Figure 103. Medium (Teenager)

- 5. Choose the preset you prefer from the popup menu: High (Child), Medium (Teenager), Low (Mature Teenager), Minimal (Adult), or pick Custom to customize the settings.
- 6. Check/uncheck a category in the list to enable/disable protection for that category.

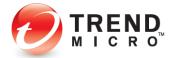

- 7. Scroll down the list using the scrollbar to see more categories.
- 8. Select a category name to see a description of that category.
- 9. Click **Trusted/Blocked Websites** as you did in the previous section to edit your list of approved or blocked websites for this **Website Filter**.
- 10. Click the lock closed to prevent further changes.

### Scans: Scan Options | Smart, Custom, and Full Scans

To change your Scan Options:

1. Select **Scans** in the **Trend Micro Antivirus Console** Command Menu. The **Scan Options** screen appears, with **Smart Scan** selected by default.

| 0 0           | Trend Micro Antivirus                                                      |
|---------------|----------------------------------------------------------------------------|
| Overview      | Scan Options:                                                              |
| Web           | Quickly checks for malicious software in the places where it tends to hide |
| Scans         | Custom Scan                                                                |
| Folder Shield | Checks for malicious software in a specific place, like a drive or folder  |
| Logs          | Full Scan Thoroughly checks every file on your Mac for malicious software  |
| More Tools    | Start Selected Scan                                                        |
|               | Scan Preferences: Change Settings                                          |
| Feedback      | Not Yet Activated                                                          |

Figure 104. Scan Options

- 2. Select the type of scan you wish to do:
  - Smart Scan. Quickly checks for malicious software in the places where it tends to hide.
  - **Custom Scan**. Checks for malicious software in a specific place, like a drive or folder.
  - Full Scan. Thoroughly checks every file on your Mac for malicious software.
- 3. For the **Custom Scan**, click **Choose Files or Folders** to pick the areas you wish to scan. A selection dialog appears.

|                                         | II Name         | Date Modified         | Size    | Kin |
|-----------------------------------------|-----------------|-----------------------|---------|-----|
| Favorites                               |                 |                       |         |     |
| iCloud Drive                            | E DP_Global3    |                       | 38.3 MB | Dis |
| Applications                            |                 | Jun 8, 2015, 10:18 AM |         | Fo  |
|                                         | Microsoft User  |                       |         | Fo  |
| Desktop                                 | PasswordScre    |                       |         | Fo  |
| Documents                               | 🕨 🕨 🛅 Snagit    | Jul 7, 2015, 12:24 PM |         | Fo  |
| O Downloads                             | TIS Main Conso  |                       | 164 KB  | JP  |
| -                                       | Trend Micro     | Today, 4:01 PM        |         | Fo  |
| H Movies                                | = Untitled      | Today, 3:28 PM        | 301 KB  | TI  |
| J Music                                 | Virtual Machine | May 18, 2015, 1:11 PM |         | Fo  |
| im Pictures                             |                 |                       |         |     |
| ۵ – – – – – – – – – – – – – – – – – – – |                 |                       |         |     |
| Devices                                 |                 |                       |         |     |
| Remote Dise                             | -               |                       |         |     |

Figure 105. Select File or Folder

4. Navigate to the file or folder you wish to scan and click Choose.

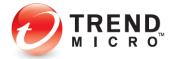

5. Click **Start Selected Scan.** Antivirus scans your target file or folder, shows a progress dialog, then tells you when the scan has completed, presenting the results.

| 0 threats found |  |
|-----------------|--|
|                 |  |
| View Results    |  |

Figure 106. Custom Scan Completed

6. Click **OK** to close the **Custom Scan Completed** dialog box.

## Scans: Scan Preferences | Change Settings | Schedule Scans

#### **To change Scan Preferences:**

1. Back in the main screen, look for Scan Preferences and click Change Settings. The Scans Settings screen appears.

|                       | Enable Real-Time Scanning     Scan Compressed Files               |
|-----------------------|-------------------------------------------------------------------|
|                       | Enable machine-learning to protect from new or<br>unknown threats |
|                       | C Enable Scheduled Scans                                          |
| Targets:              | Recommended files                                                 |
| Schedule:             | Monthly 🗘 , on 15 🗘                                               |
| Start Time:           | 12:00 PM 0                                                        |
| What Scans Should Do: | Automatically stop the threat                                     |
| Quarantined Files:    | Edit the List                                                     |
| Files Not Scanned:    | Edit the List                                                     |

#### Figure 107. Scan Preferences

- 2. Click the lock to make changes, then enter your admin credentials to open the lock.
- 3. Choose among the following options:
  - Enable Real-Time Scanning. Enabled by default. Check this checkbox to enable the Real-time scan, which is always present in memory to scan for malicious files downloading to your computer.
  - Scan Compressed files. Disabled by default. Check this checkbox to scan files that are compressed.
  - Enable machine-learning to protect from new or unknown threats.
  - Enable Scheduled Scans. Enabled by default.
  - Targets. Select Recommended Files, All files on your Mac, or Only the files that you select from the popup menu.

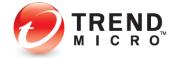

- Schedule. Pick the interval (Monthly, Weekly, or Daily) to conduct the scan. If the user selects "Monthly" or "Weekly" another drop-down menu appears to select the day of the month or week.
- Start Time. Pick the time to start the scan.
- What Scans Should Do. Automatically Stop the Threat or Customize for First Action (Clean, Delete, Quarantine, or Ignore) and Second Action (Delete, Quarantine, or Ignore).

| What Scans Should Do: | Customize  | \$ |
|-----------------------|------------|----|
| First Action:         | Clean      | \$ |
| Second Action:        | Quarantine | ÷  |

#### Figure 108. Customize What Scans Should Do

4. Quarantined Files. Edit the list after the scan by clicking Restore, Delete, or Clean.

| 0 | 00                           | Quarantine List                                                                                                    |
|---|------------------------------|----------------------------------------------------------------------------------------------------|
|   |                              | lean to try removing any malicious software inside.<br>re, click Restore to send the file back to its original<br>y remove unneeded files. |
| 1 | Name When Quarantir          | ed Original File Location                                                                                                    |
|   |                              |                                                                                                    |
|   |                              |                                                                                                    |
|   |                              |                                                                                                    |
|   |                              |                                                                                                    |
|   |                              |                                                                                                    |
|   |                              |                                                                                                    |
|   |                              |                                                                                                    |
|   |                              |                                                                                                    |
|   |                              |                                                                                                    |
|   |                              |                                                                                                    |
|   |                              |                                                                                                    |
|   |                              | Restore Delete Clean                                                                                                    |
| 1 | Click the lock to prevent fu | rther changes.                                                                                                    |

Figure 109. Quarantine List

5. Files Not Scanned. Click the Files, Folders, or File Types tab to choose the list. Edit the list before the scan by clicking the Plus sign (+) to add files or file types to the list(s), the Minus sign (-) to remove them, Edit to edit the list(s), then Done to save the list.

| lake the s | cans ignore everything on these lists   |
|------------|-----------------------------------------|
|            | Files Folders File Types                |
|            | Files Not Scanned                       |
|            | Click + to make an addition to the list |
|            |                                         |

Figure 110. Files | Folders Not Scanned List

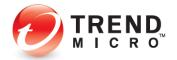

| Make the sc | ans ignore everyth | ning on these lists |
|-------------|--------------------|---------------------|
|             | Files Fold         | ers File Types      |
|             | File Type          | s Not Scanned       |
| pa          |                    |                     |
|             |                    |                     |
|             |                    |                     |
|             |                    |                     |
|             |                    |                     |
|             |                    |                     |
|             |                    |                     |

#### Figure 111. File Types Not Scanned List

6. Click **Advanced** in the main screen. The **Feedback** panel appears.

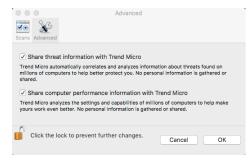

#### Figure 112. Advanced

- Share threat information with Trend Micro is checked by default. Trend Micro automatically correlates and analyzes information about threats found on millions of computers to help better protect you. No personal information is gathered or shared.
- 8. Share computer performance information with Trend Micro is checked by default. Trend Micro analyzes the settings and capabilities of millions of computers to help make yours work even better. No personal information is gathered or shared.
- 9. Uncheck these if you wish to disable the functions; this is not recommended.
- 10. Click **OK** to close the dialog.
- 11. Back in the main **Scans** window, click **Restore Defaults** to restore Trend Micro Antivirus to its installed scan settings.
- 12. Click **OK** to save your changes, then click the **Lock** to prevent further changes.

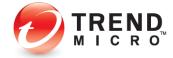

**To configure Folder Shield:** 

1. Select Folder Shield from the Antivirus Console Command Menu. The Folder Shield screen appears, with the Protect Folders showing in the window.

| Overview Web  | You will be notified if any unknown programs try to<br>open or make susativitized charges to lifes<br>protected by folder billed: vous block these<br>programs from accessing your times if you do not<br>necessize tubers. How can add programs about them to access<br>protected forther. |
|---------------|----------------------------------------------------------------------------------------------------|
| Scans         | UN                                                                                                    |
| Folder Shield | Protected Folders<br>/Users/DiamondTest/Library/Mobile Documents<br>/Users/DiamondTest/Movies                                                                                                    |
| Logs          | Nivers/DiamondTest/Pictures<br>Albers/DiamondTest/Music                                                                                                    |
| More Tools    |                                                                                                    |
|               | <ul> <li>→ -</li> <li>✓ Protect all connected USB drives</li> </ul>                                                                                                    |
|               | Click the lock to make changes.                                                                                                    |
| Feedback      | Not Yet Activated                                                                                                    |

Figure 113. Folder Shield

2. Click the lock to make changes. The **Change** dialog appears.

| Enter your password to allow this. |
|------------------------------------|
|                                    |
| User Name:                         |
| Password:                          |

Figure 114. Change Dialog

3. Enter your User Name and Password and click OK. The Folder Shield Editor opens to make changes to Folder Shield.

| • • •         | Trend Micro Antivirus                                                                                                    |
|---------------|----------------------------------------------------------------------------------------------------|
| Overview      | You will be institled if any unknown programs by to<br>hear or maxe unauthoritod exchanges to film<br>protected by Folder Sheel, You can block these<br>programs from accessing your files if you do not<br>recognize them.<br>You can add programs to the <u>Trusted Program List</u> |
| Scans         | From the Logs page to allow them to access<br>ON protected folders.                                                                                                    |
| -             | Protected Folders                                                                                                    |
| Folder Shield | /Users/DiamondTest/Library/Mobile Documents                                                                                                    |
|               | /Users/DiamondTest/Movies<br>/Users/DiamondTest/Pictures                                                                                                    |
| Logs          | /Users/DiamondTest/Music                                                                                                    |
|               | /Users/DiamondTest/Documents                                                                                                    |
| More Tools    |                                                                                                    |
|               | + -                                                                                                    |
|               | Protect all connected USB drives                                                                                                    |
|               |                                                                                                    |
|               | Click the lock to prevent further changes.                                                                                                    |
| Feedback      | Not Yet Activated                                                                                                    |

#### Figure 115. Folder Shield Editor

- 4. Select a folder to remove it from Folder Shield, then click the Minus (-) sign.
- 5. Click the Plus (+) sign to add a folder to Folder Shield.

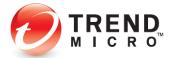

| Favorites    | Name      | <ul> <li>Date Modified</li> </ul> | Size | Kind |
|--------------|-----------|-----------------------------------|------|------|
| All My Files | Desktop   | Today, 1:02 PM                    |      | Fold |
| iCloud Drive | Documents | Today, 1:49 PM                    |      | Fold |
|              | Downloads | Today, 1:02 PM                    |      | Fold |
| Applications | Movies    | Today, 1:49 PM                    |      | Fold |
| Desktop      | Music     | Today, 1:49 PM                    |      | Fold |
|              | OneDrive  | Today, 1:49 PM                    |      | Fold |
| Documents    | Pictures  | Today, 1:49 PM                    |      | Fold |
| O Downloads  | Public    | May 18, 2015, 12:50 PM            |      | Fold |
| Movies       |           |                                   |      |      |
| Music        |           |                                   |      |      |
| Pictures     |           |                                   |      |      |
| server8-mac2 |           |                                   |      |      |
| OneDrive     |           |                                   |      |      |
| Devices      |           |                                   |      |      |

Figure 116. Add Folder to Folder Shield

- 6. You can add programs to the **Trusted Program List** from the **Logs** page to allow them to access protected folders.
- 7. Check/Uncheck the box to Protect all connected USB drives from malware or ransomware.
- 8. Click the lock to prevent further changes.

### Logs

#### To view Logs:

1. Select Logs from the Antivirus Console Command Menu. The Logs screen appears.

|               | Log Type:         | Updates R    | leceived    | 0             |   |
|---------------|-------------------|--------------|-------------|---------------|---|
| Overview      | Period:           | Today        | 0           |               |   |
| Web           | Component Updated | Id Version 1 | New Version | When Received |   |
| Scans         |                   |              |             |               |   |
| Folder Shield |                   |              |             |               |   |
| Logs          | D                 |              |             |               |   |
| More Tools    |                   |              |             |               |   |
|               |                   |              |             |               | ? |

Figure 117. Logs > Updates Received

- 2. Choose among the follow options to view Logs:
  - Log Type. Scan Results, Unsafe Websites Found, Websites Filtered, Updates Received, Folder Shield.
  - Period: Today, Last 24 hours, Last 7 days, Last 30 days, Customize.

| Start date: | 6/25/2 | 012 🗘 |
|-------------|--------|-------|
| End date:   | 6/25/2 | 012 🗘 |
| Ca          | ncel   | ОК    |

Figure 118. Customize the Log Period

3. To delete a log, select the log in the list and click **Delete**.

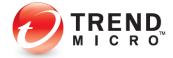

## **Antivirus for Mac Support**

| 000           | Trend Micro Antivirus                                     |                     |     |
|---------------|-----------------------------------------------------------|---------------------|-----|
| Overview      |                                                           |                     |     |
| Web           | Protected<br>Trend Micro Antivirus                        | now protects your M | ac, |
| Scans         | $\bigcirc$                                                |                     |     |
|               |                                                           |                     |     |
| Folder Shield | Detect Web Threats:                                       | ON                  |     |
|               | Detect Web Threats:<br>Real-Time Scanning:                | ON<br>ON            |     |
| Folder Shield |                                                           |                     |     |
|               | Real-Time Scanning:<br>Camera & Microphone                | ON                  |     |
| Logs          | Real-Time Scanning:<br>Camera & Microphone<br>Protection: | ON<br>ON            |     |

#### Figure 119. Help Icon

1. Click the **Question Mark** (?) in the **Antivirus Console**. The **Antivirus for Mac** Support page appears.

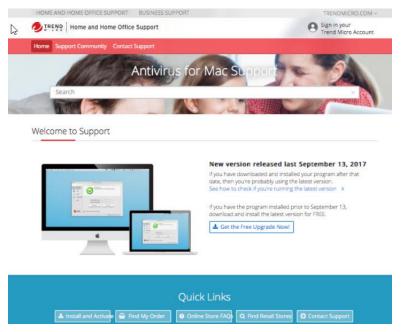

Figure 120. Antivirus for Mac Support

2. Scroll down to review the main topics, click the topic headers to review them, or enter keywords in the **Search Help** field.

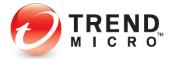

## **About Trend Micro**

Trend Micro Incorporated, a global leader in cyber security solutions, helps to make the world safe for exchanging digital information. Our innovative solutions for consumers, businesses, and governments provide layered security for data centers, cloud environments, networks, and endpoints. All our products work together to seamlessly share threat intelligence and provide a connected threat defense with centralized visibility and control, enabling better, faster protection. With more than 6,000 employees in over 50 countries and the world's most advanced global threat intelligence, Trend Micro enables users to enjoy their digital lives safely. For more information, visit www.trendmicro.com.

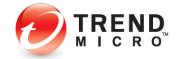

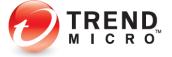